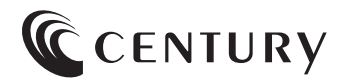

# **取扱説明書**

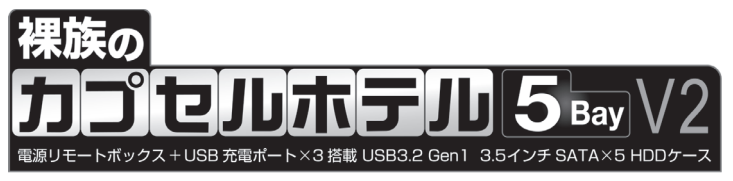

## CRCH535U3ISC2

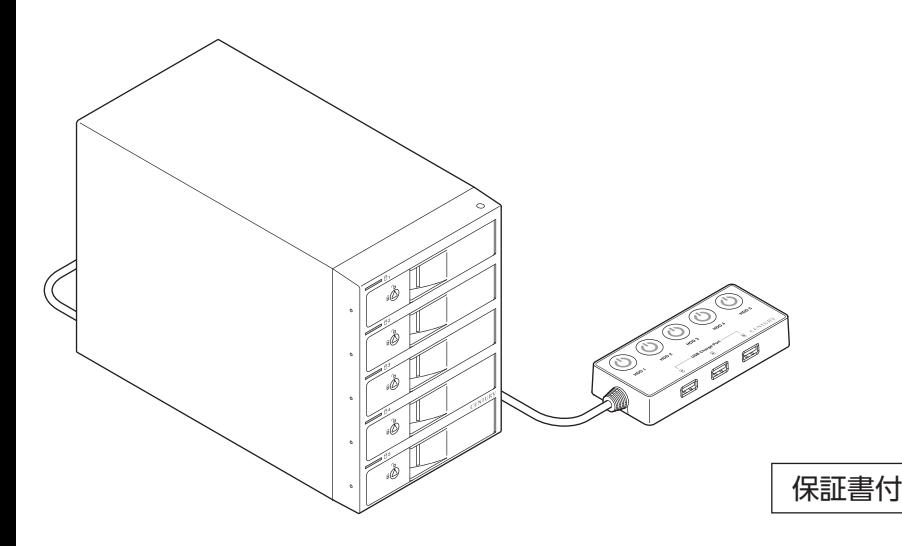

## もくじ

## はじめに

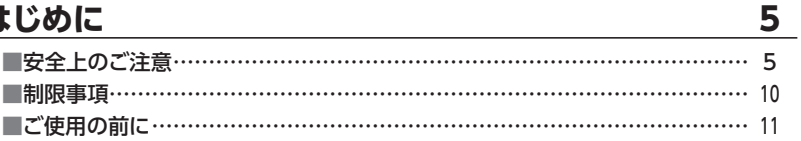

### 製品仕様

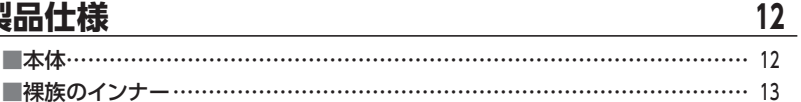

## 製品内容

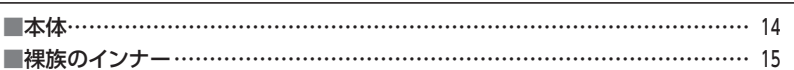

#### 製品情報 16 ■各部の名称………………………………………………………………………… 16 ■対応HDD(本体) ………………………………………………………………… 18 ■対応HDD/SSD(裸族のインナー) ………………………………………………… 18

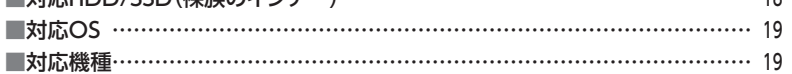

## 使用上のお願い

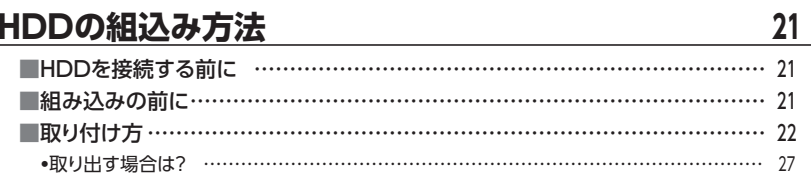

## 2.5インチSATA HDD/SSDの取り付け方法

28

 $20<sub>2</sub>$ 

14

## **[本製品への『裸族のインナー』のセット方法 ……………](#page-28-0) <sup>29</sup>**

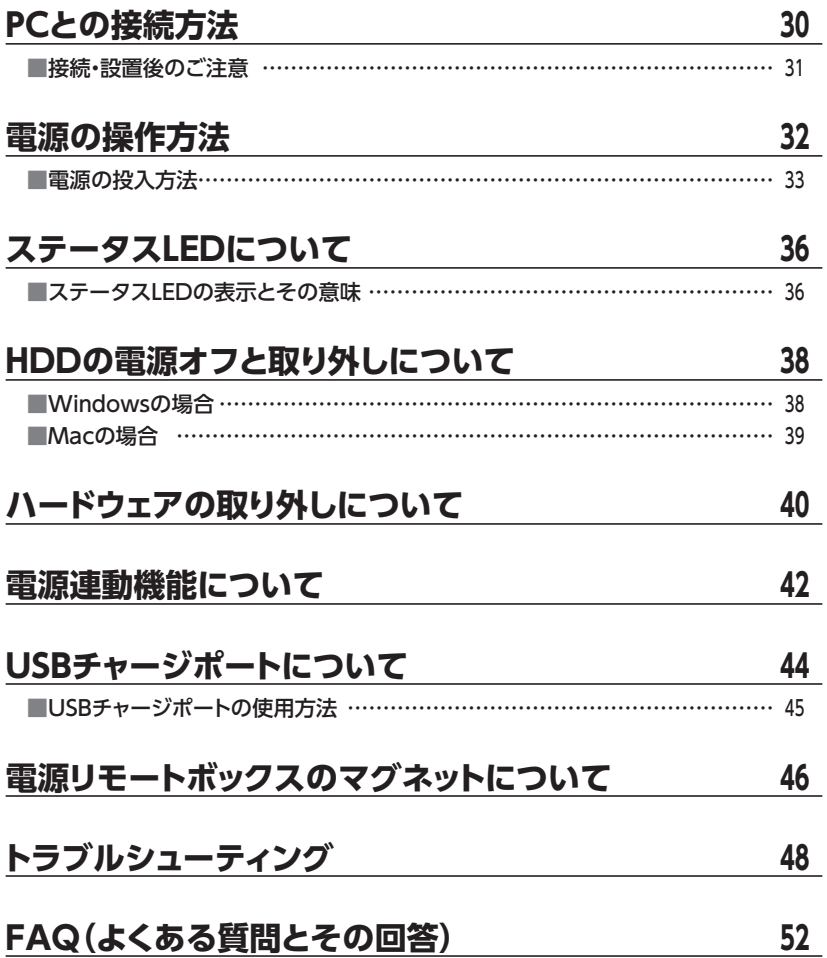

## **もくじ**

### **巻末付録 [巻末付録1](#page-54-0) [●Windowsでの領域の確保とフォーマット …………………………………巻末付録2](#page-55-0)** [●MacOSでのフォーマット ………………………………………………… 巻末付録10](#page-63-0)

## **サポートのご案内 巻末付録16**

このたびは本製品をお買い上げいただき、まことにありがとうございます。 本書には、重要な注意事項や本製品のお取り扱い方法が記載されています。 ご使用になる前に本書をよくお読みのうえ、本製品を正しく安全にお使いください。 また、お読みになった後も大切に保管し、必要に応じてご活用ください。

### <span id="page-4-0"></span>**安全上のご注意**〈必ず守っていただくようお願いいたします〉

○ ご使用の前に、安全上のご注意をよくお読みのうえ、正しくご使用ください。

○この項に記載しております注意事項、警告表示には、使用者や第三者への肉体的危害や 財産への損害を未然に防ぐ内容を含んでおりますので、必ずご理解のうえ、守っていた だくようお願いいたします。

#### ■次の表示区分に関しましては、表示内容を守らなかった場合に生じる危害、または損害 程度を表します。

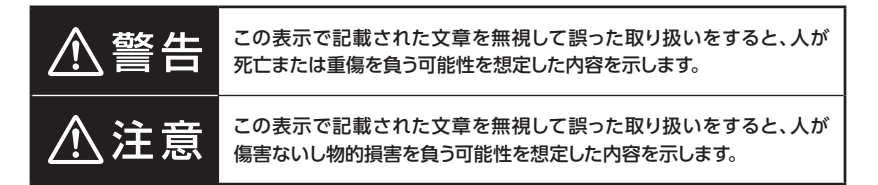

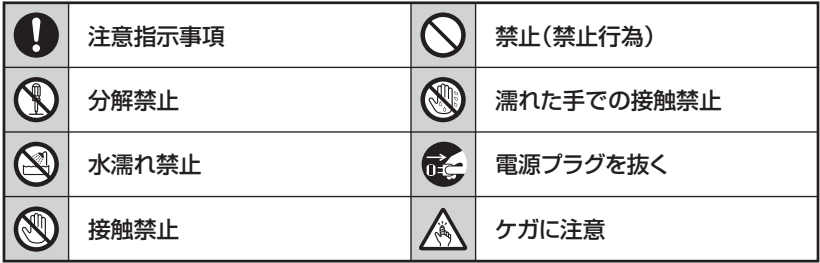

**CS** 

 $\bigcirc$ 

∧

 $\boldsymbol{\nwarrow}$ 

### **安全上のご注意**〈必ず守っていただくようお願いいたします〉

# $\bigwedge \stackrel{\text{\tiny def}}{=}$

### **煙が出る、異臭がする、異音がする場合は使用しない**

煙が出る、異臭がする、異音がするときは、すぐに機器の電源スイッチを 切り、電源プラグをコンセントから抜いて、弊社サポートセンターまでご連絡 ください。

異常状態のまま使用すると、故障、火災、感電の原因となります。

### **機器の分解、改造をしない**

機器の分解、改造をしないでください。 内部に手を触れると、故障、火災、感電の原因となります。 点検、調整、修理は、弊社サポートセンターまでご連絡ください。

### **機器の内部に異物や水を入れない**

機器の内部に異物や水が入った場合は、すぐに機器の電源スイッチを 切り、電源プラグをコンセントから抜いて、弊社サポートセンターまでご連絡 ください。 異物が入ったまま使用すると、故障、火災、感電の原因となります。

#### **不安定な場所に機器を置かない**

ぐらついた台の上や傾いた場所、不安定な場所に機器を置かないでくだ さい。

落ちたり、倒れたりして、故障、けがの原因になることがあります。

#### **電源の指定許容範囲を超えて使わない**

機器指定の電圧許容範囲を必ず守ってください。 定格を越えた電圧での使用は、故障、火災、感電の原因となります。

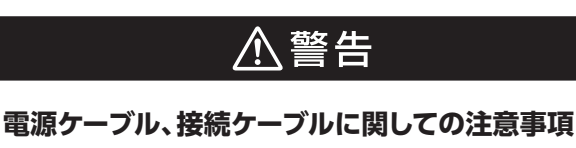

以下の注意点を守ってご使用ください。

ケーブル被覆が損傷したり、故障を招くだけではなく、ショートや断線で 加熱して、火災、感電の原因になることがあります。

- ・ 各ケーブルを無理に曲げる、ねじる、束ねる、はさむ、引っ張るなどの 行為をしないでください。
- ・ケーブルの上に機器本体や重い物を置かないでください。
- ・ステープル、釘などで固定しないでください。
- ・足を引っかけるおそれのある場所には設置しないでください。
- ・ 電源プラグはホコリや水滴がついていないことを確認し、根元までしっ かり差し込んでください。
- ・ぐらぐらするコンセントには接続しないでください。
- ・各ケーブルやコネクタに負担をかけるような場所に設置しないでください。
- ・ 電源ケーブルは必ず伸ばした状態で使用してください。 丸めたり束ねた状態で通電させると、加熱して火災の原因となります。

### **雷が鳴り出したら機器に触れない**

雷が発生しそうなときは、電源プラグをコンセントから抜いてください。 また、雷が鳴りだしたら電源ケーブルや接続ケーブル、機器に触れないで ください。感電の原因となります。

### **ぬれた手で機器に触れない**

ぬれたままの手で機器に触れないでください。 感電や故障の原因になります。

**QQ** 

Q

### **体に異変が出たら使用しない**

体に異変が出た場合は、ただちに使用をやめて、医師にご相談ください。 機器に使用されている塗料や金属などによって、かゆみやアレルギーなど の症状が引き起こされることがあります。

### **安全上のご注意**〈必ず守っていただくようお願いいたします〉

## 八注意

#### **設置場所に関しての注意事項**

以下のような場所には機器を置かないでください。 故障、火災、感電の原因となります。

- ・台所、ガスレンジ、フライヤーの近くなど油煙がつきやすいところ
- ・浴室、温室、台所など、湿度の高いところ、雨や水しぶきのかかるところ
- •常に5℃以下になる低温なところや40℃以上の高温になるところ
- ・火花があたるところや、高温度の熱源、炎が近いところ
- ・ 有機溶剤を使用しているところ、腐食性ガスのあるところ、潮風があたる ところ
- ・金属粉、研削材、小麦粉、化学調味料、紙屑、木材チップ、セメントなどの 粉塵、ほこりが多いところ
- ・機械加工工場など、切削油または研削油が立ち込めるところ
- ・ 食品工場、調理場など、油、酢、薬剤、揮発したアルコールが立ち込める ところ
- ・直射日光のあたるところ
- ・シャボン玉やスモークなどの演出装置のあるところ
- ・お香、アロマオイルなどを頻繁に焚くところ

#### **各コネクタや本体を定期的に清掃する**  $\left| \right|$

ACケーブルや各コネクタにホコリなどが溜まると火災の原因となること があります。 定期的に各コネクタを取り外し、電源プラグをコンセントから抜いてゴミ やホコリを乾いた布で取り除いてください。

### **製品に通風孔やスリットがある場合、ふさがないでください**

吸排気が妨げられることにより加熱による火災、故障の原因となる場合が あります。

0

△注意

#### **長期間使用しない場合は接続ケーブルを外してください**

長期間使用しない場合は、安全および節電のため、接続ケーブルを外して 保管してください。

#### **機器を移動するときは接続ケーブル類をすべて外してくだ** 0 **さい**

移動する際は、必ず接続ケーブル類を外して行ってください。 接続したままの移動は故障の原因となります。

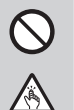

T.

长

#### **小さいお子様を近づけない**

小さいお子様を機器に近づけないようにしてください。 小さな部品の誤飲や、お子様が機器に乗ってしまうなど、けがの原因に なることがあります。

#### **静電気にご注意ください**

機器に触れる際は、静電気にご注意ください。 本製品は精密電子機器ですので、静電気を与えると誤動作や故障の原因 となります。

#### **熱にご注意ください** 0

使用状況により、本体外面、通風孔近辺などが高温になることがあります。 通風孔からの風に当たっていたり、熱を持った部分に触れていることで、 やけどを起こすことがありますのでご注意ください。 また、製品の近くにビニール皮膜や樹脂などの熱に弱い物を置かないで ください。変形、変質、変色などの影響が出る場合があります。

### <span id="page-9-0"></span>**制限事項**

- ・本製品を使用することによって生じた、直接・間接の損害、データの消失等については、 弊社では一切その責を負いません。
- ・本製品は、医療機器、原子力機器、航空宇宙機器、軍事設備、輸送設備など人命に関わる 設備や機器、および高度な信頼性を必要とする設備、機器での使用は意図されており ません。

このような設備や機器、システムなどの使用によって損害があっても弊社は一切の責任 を負いません。

- ・他の電気製品やワイヤレス製品と本製品を近づけた場合、相互に影響して誤動作や ノイズ等が発生する場合があります。 この場合、問題が出ないように両製品を離して設置してください。
- ・本製品は日本国内のご家庭での使用を前提としております。 日本国外での使用や、特殊な工場内での使用、AC100Vとは異なる電圧下で動作させた 場合の責任は負いかねます。
- ・ 本製品にソフトウェアが含まれる場合、一般的な日本語の環境での使用を前提として おり、日本語以外の表示環境などの動作では異常が生じる可能性があります。
- ・本製品は本書記載の環境にて動作検証を行っておりますが、製品リリース以降のバー ジョンアップ等により動作に制限が出る可能性があります。 恒久的なサポートを保証するものではありません。
- ・本製品は本書記載のOSにて動作保証しておりますが、記載のOS上に存在するプロ グラム、アプリケーション、コマンドのすべてに対して正常動作をお約束するものでは ありません。

特定の条件下、特定のプログラム、アプリケーション、コマンドなどは動作対象外とさせて いただく場合がございます。

・構成部品内にゴムを含む場合、長時間同じ場所に置くと、設置面に変色・変質を起こす ことがあります。 また、経年劣化(加水分解)によりゴム面がベたつく場合があります。

## <span id="page-10-0"></span>**ご使用の前に**

- ・本書の内容に関しましては、将来予告なしに変更することがあります。
- ・本書は万全を期して作成しておりますが、万一ご不審な点や誤りなどお気づきのことが ありましたら、弊社サポートセンターまでご連絡いただきますようお願いします。
- ・本書記載の各商品、および製品、社名は各社の商標ならびに登録商標です。
- ・イラストと実際の商品とは異なる場合があります。
- ・改良のため、予告なく仕様を変更することがあります。

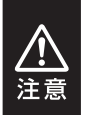

静電気や水分は機器を破壊する原因となりますので、SATA HDDの取り 扱い時には静電気防止バンド等を用い、水気を避けて故障の防止に努めて ください。

## <span id="page-11-0"></span>**製品仕様**

## **本体** ※本製品にHDD/SSDは付属しておりません。

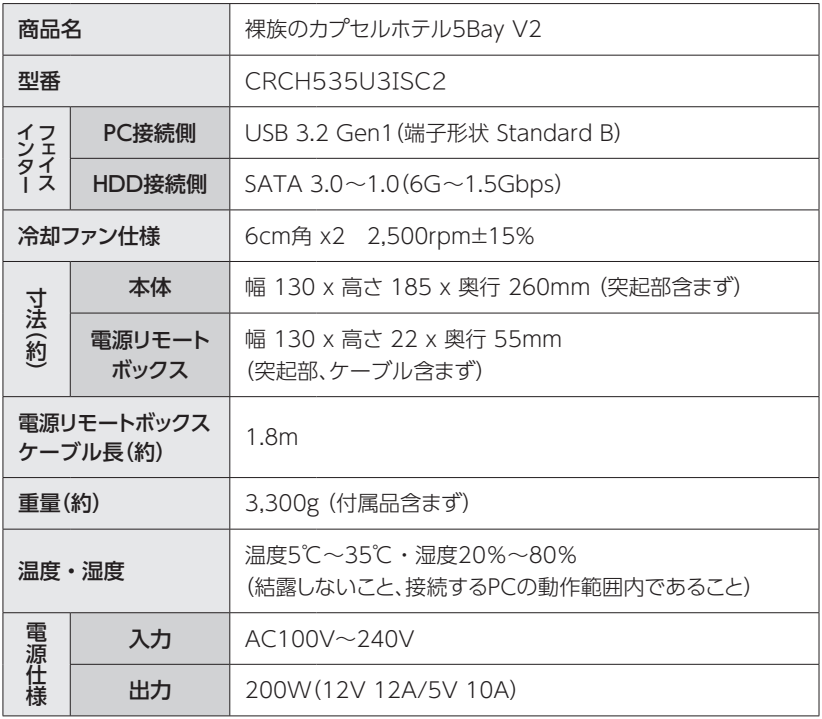

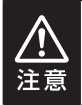

本製品は縦置き(パッケージ画像の向き)でご使用ください。 横向きでの設置はできません。

## <span id="page-12-0"></span>**同梱品【裸族のインナー】**

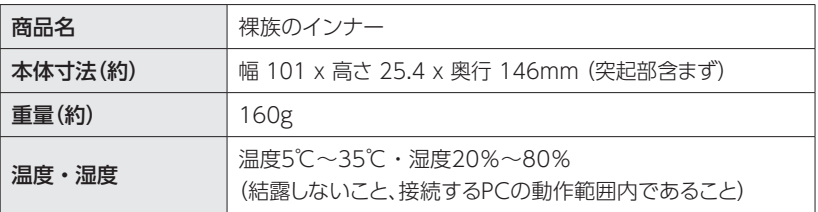

## <span id="page-13-0"></span>**製品内容**

**本体**

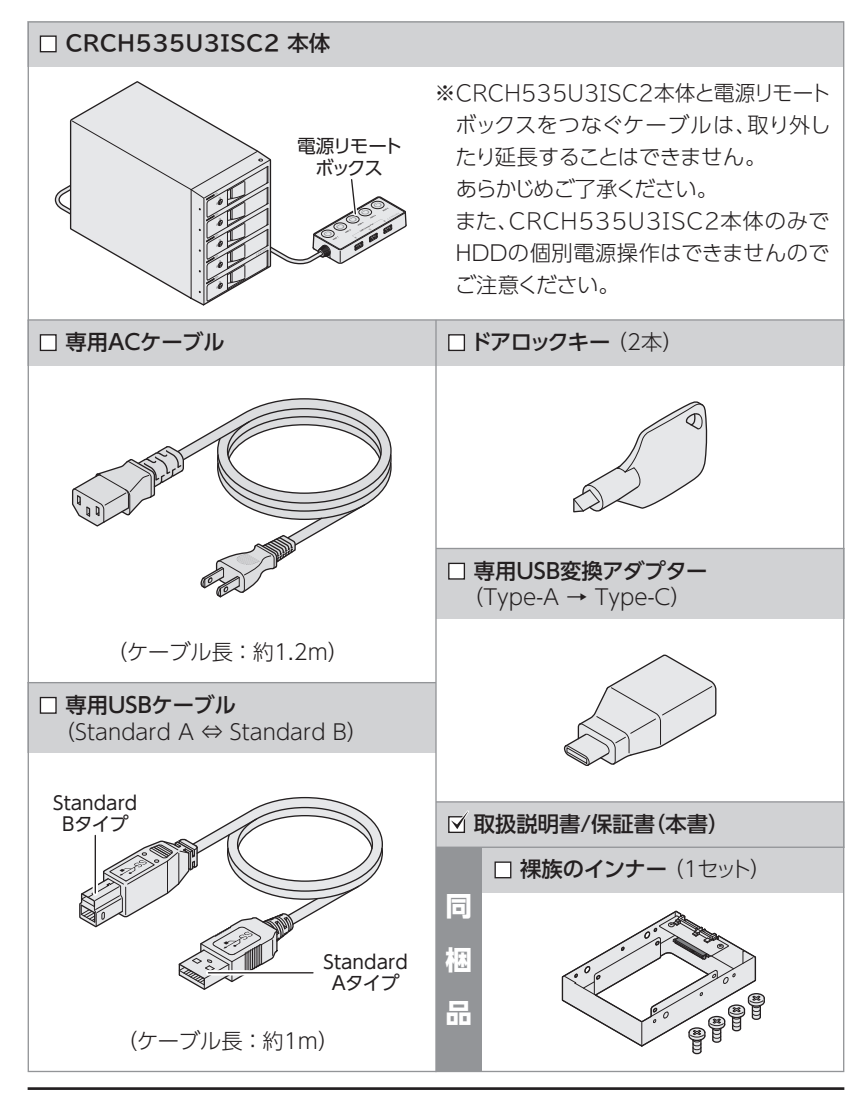

# <span id="page-14-0"></span>**同梱品【裸族のインナー】** □ 裸族のインナー 本体 みず マンデー インタインナー用HDD/SSD固定用ミリネジ  $\sigma$

## <span id="page-15-0"></span>**製品情報**

## **各部の名称**

【本体】

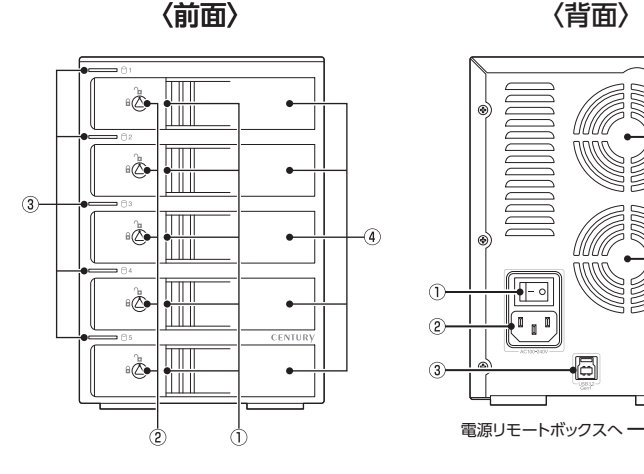

① 取出し用ラッチ ② ドアロック ③ ステータスLED ④ フロントドア

 $\circledast$ UU  $\circled{1}$  $^{\circ}$ 伺 6  $\circled{3}$ 電源リモートボックス ① メイン電源スイッチ ② ACコネクタ

- ③ USBコネクタ
- ④ 6cm冷却ファン

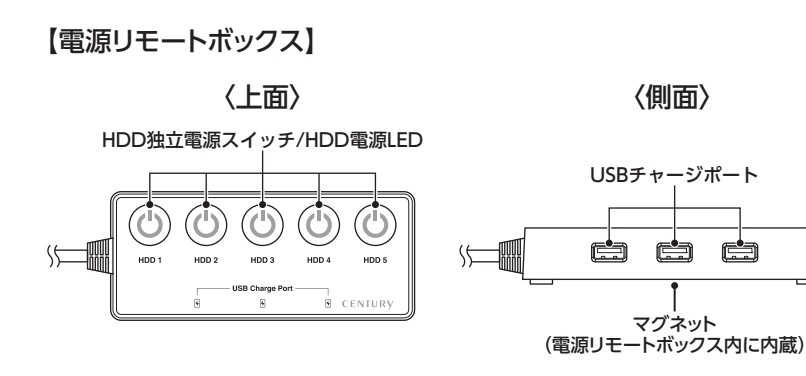

<span id="page-17-0"></span>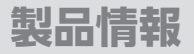

## **対応HDD(本体)**

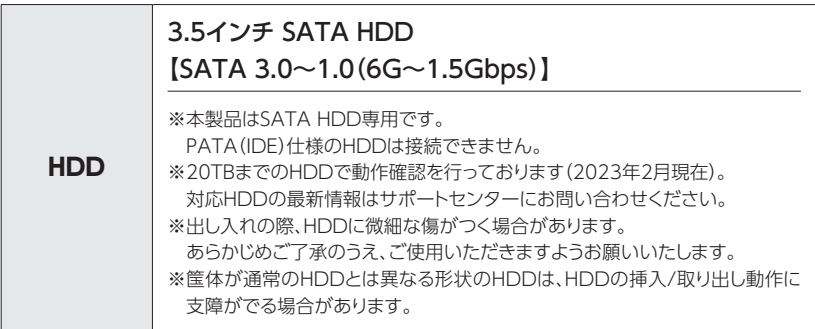

## **対応HDD/SSD(裸族のインナー)**

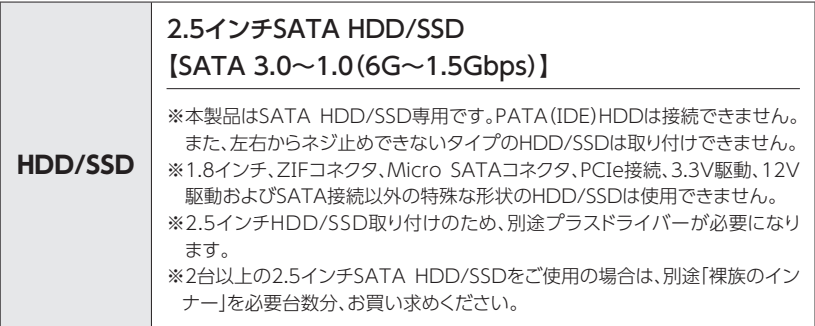

## <span id="page-18-0"></span>**対応機種**

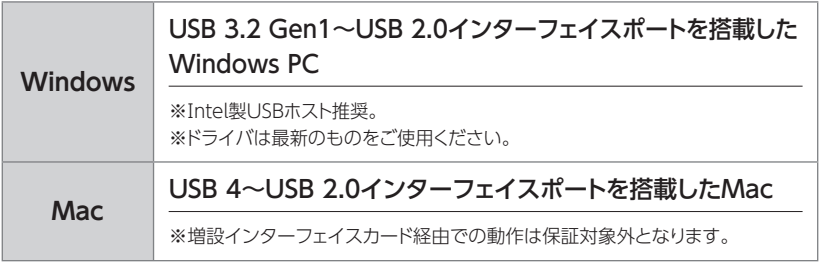

## **対応OS**

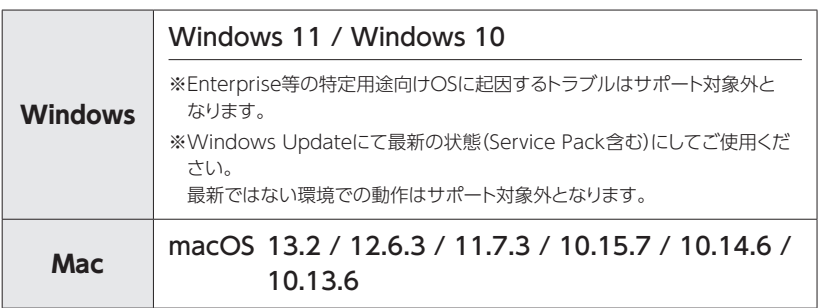

#### <span id="page-19-0"></span>**SATA HDD/SSDの取り扱いについて**

・SATA HDD/SSDの接続コネクタにはメーカーの推奨するHDD/SSDの着脱保証回数が設定 されております。 この回数を超えるとHDD/SSDとしての品質を保証できませんので、着脱する回数は必要最小 限にてご使用ください。 また、本製品の構造上、HDD/SSDに擦り傷が付く場合があります。 あらかじめご了承ください。

#### **本製品からのOS起動に関して**

本製品はOS起動には対応していません。

#### **※製品の性質上、すべての環境、組み合わせでの動作を保証するものではありません。**

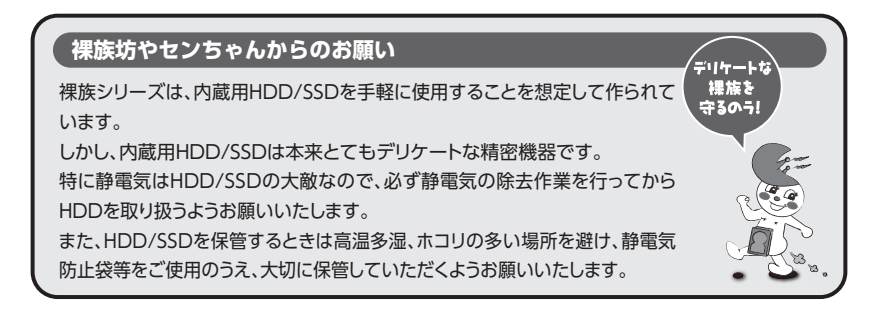

## <span id="page-20-0"></span>**HDDを接続する前に**

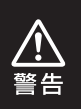

HDDを接続するまで、ACケーブルはコンセントから抜いておいてください。 コンピュータの電源が入った状態で作業を行うと、感電などの事故や、故障の原因と なります。

・ HDDおよび本製品の基板部は精密機器ですので、衝撃には十分ご注意ください。

・HDD接続の際には、静電気に十分注意してください。 人体に滞留した静電気が精密機器を故障させる原因になることがあります。 作業の前に、金属のフレームなどに触れて放電するか、静電気防止バンドなどをお使い ください。

### **組み込みの前に**

- ・ HDDおよび本製品の基板部は精密機器ですので、衝撃には十分ご注意ください。
- ・HDD接続の際には、静電気に十分注意してください。 人体に滞留した静電気が精密機器を故障させる原因になることがあります。 作業の前に、金属のフレームなどに触れて放電するか、静電気防止バンドなどをお使い ください。

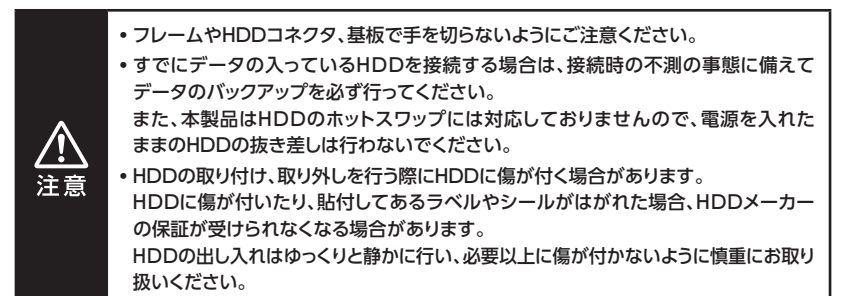

## <span id="page-21-0"></span>**HDDの組み込み方法**

## **取り付け方**

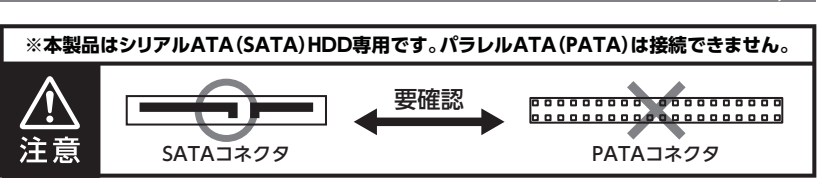

フロントドアのドアロックが解錠状態(面マーク)にあることを確認します。

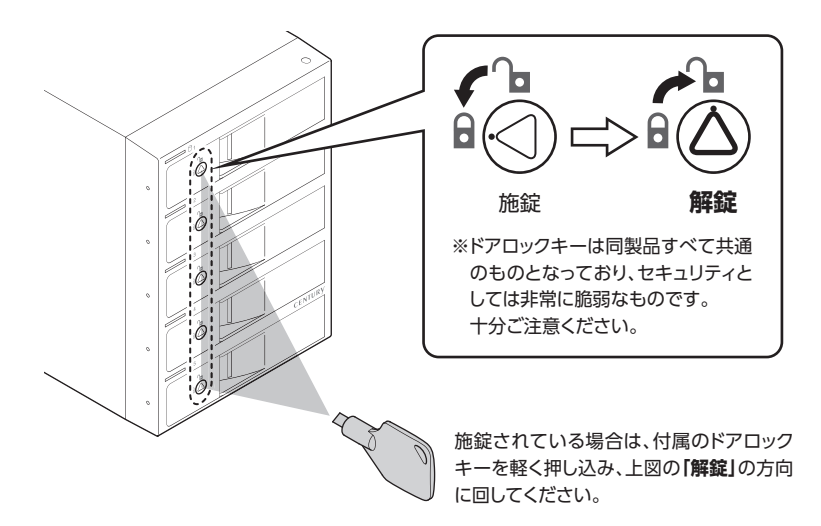

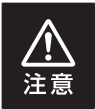

HDDやドア等、各金具の端で手を切らないようにご注意ください。

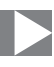

**2.**フロントドアの取出し用ラッチを手前に引きます。

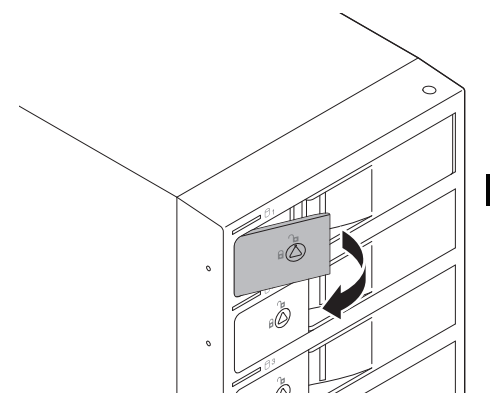

**注意!!**

◎必要以上に力をかけすぎると 故障や破損の原因となります のでご注意ください。

**3.**フロントドアを開けます。

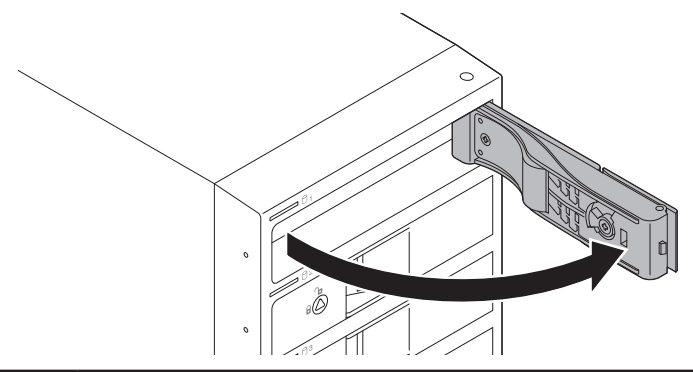

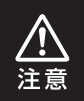

本製品のドアに手を挟んだり、本製品のフレームやHDDの基板面、コネクタ等で手を 切らないよう十分ご注意ください。

## **取り付け方(つづき)**

**4.**HDDの表面を上にして筐体にゆっくりと入れ、軽く当たったところで止めます。

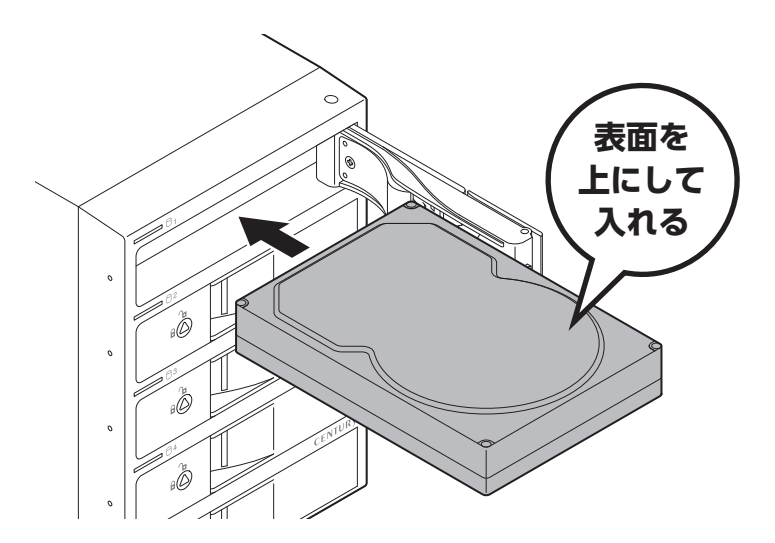

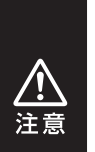

切らないよう十分ご注意ください。 ・HDDの取り付け、取り外しを行う際にHDDに傷が付く場合があります。 HDDに傷が付いたり、貼付してあるラベルやシールがはがれた場合、HDDメーカー の保証が受けられなくなる場合があります。 HDDの出し入れはゆっくりと静かに行い、必要以上に傷が付かないように慎重に

・ 本製品のドアに手を挟んだり、本製品のフレームやHDDの基板面、コネクタ等で手を

24 CRCH535U3ISC2

お取り扱いください。

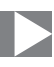

**5.**HDDがフロントドア内側の金属バネより奥に差し込まれていることを確認したら、 フロントドアを閉めます。

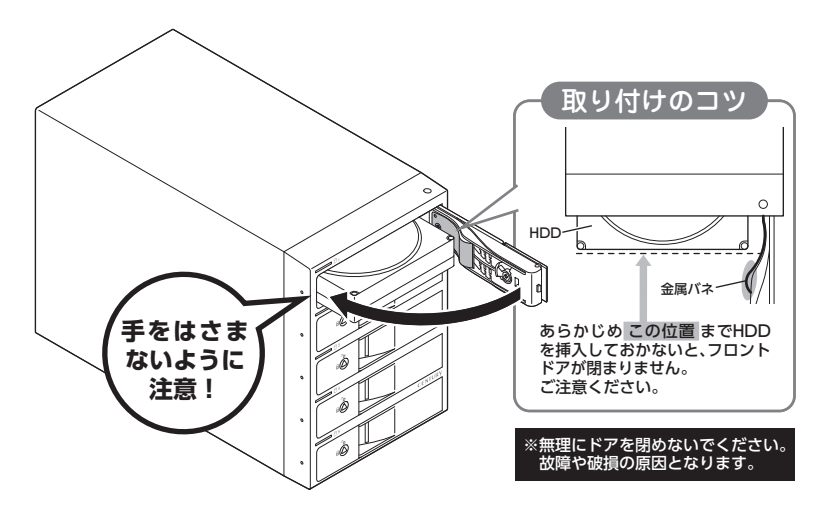

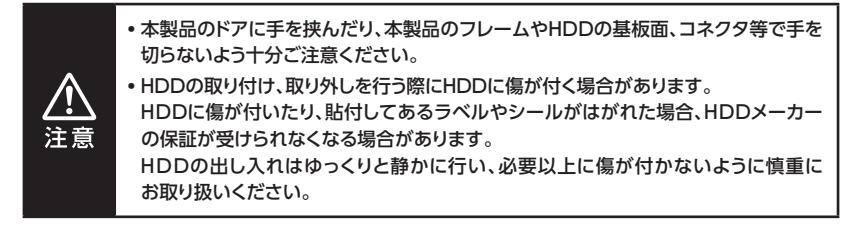

## **HDDの組み込み方法**

## **取り付け方(つづき)**

**6.**下段もそれぞれ同じようにセットして完成です。 安全のため、長時間ご使用になる場合にはドアロックを施錠してご使用ください。

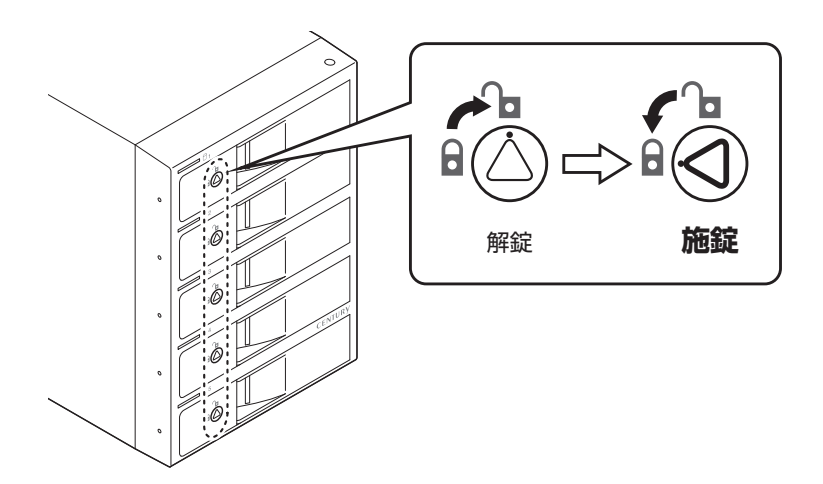

#### <span id="page-26-0"></span>**●取り出す場合は?**

 取り付けたときと同じようにフロントドアを開けると、中のHDDがコネクタから外れて 前へ押し出されます。

そのままHDDを手で引き出してください。

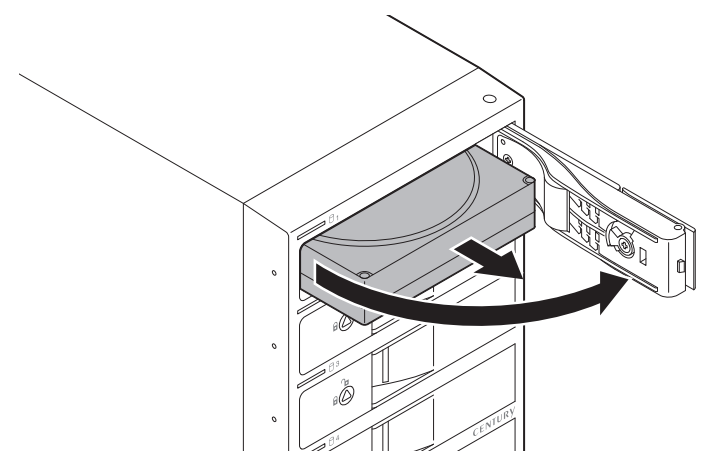

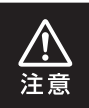

本製品のドアに手を挟んだり、本製品のフレームやHDDの基板面、コネクタ等で手を 切らないよう十分ご注意ください。

## <span id="page-27-0"></span>**2.5インチSATA HDD/SSDの取り付け方法**

**1.**裸族のインナー本体を裏向きにして置き、基板とHDD/SSDのコネクタを図のように 接続します。

2.5インチSATA HDD/SSD

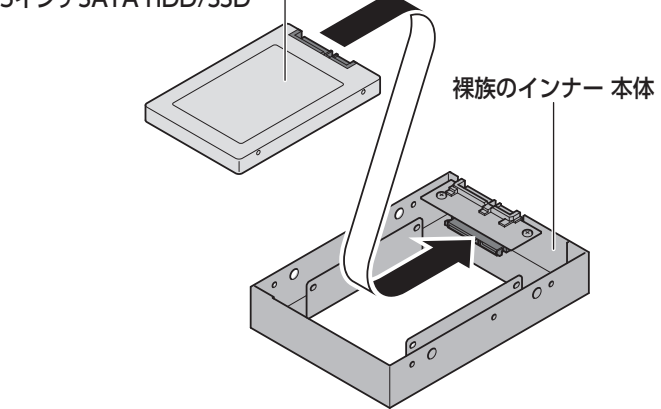

**2.**付属のHDD/SSD固定用ミリネジで、本体とHDD/SSDを左右から4箇所ネジ止めし ます。

最後に本体を表向きにして完成です。

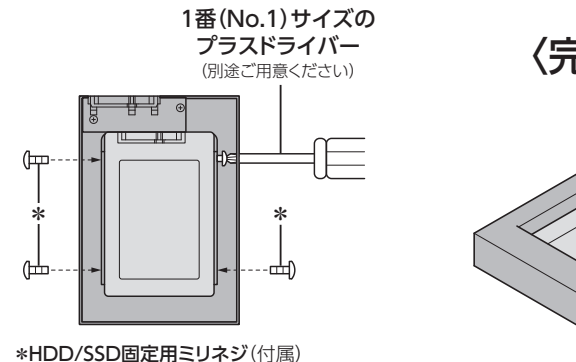

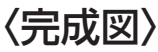

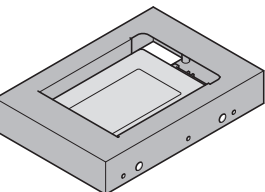

<span id="page-28-0"></span>**本製品への『裸族のインナー』のセット方法**

2.5インチSATA HDD/SSDを『裸族のインナー』に取り付け後、図のように本製品にセッ トします。

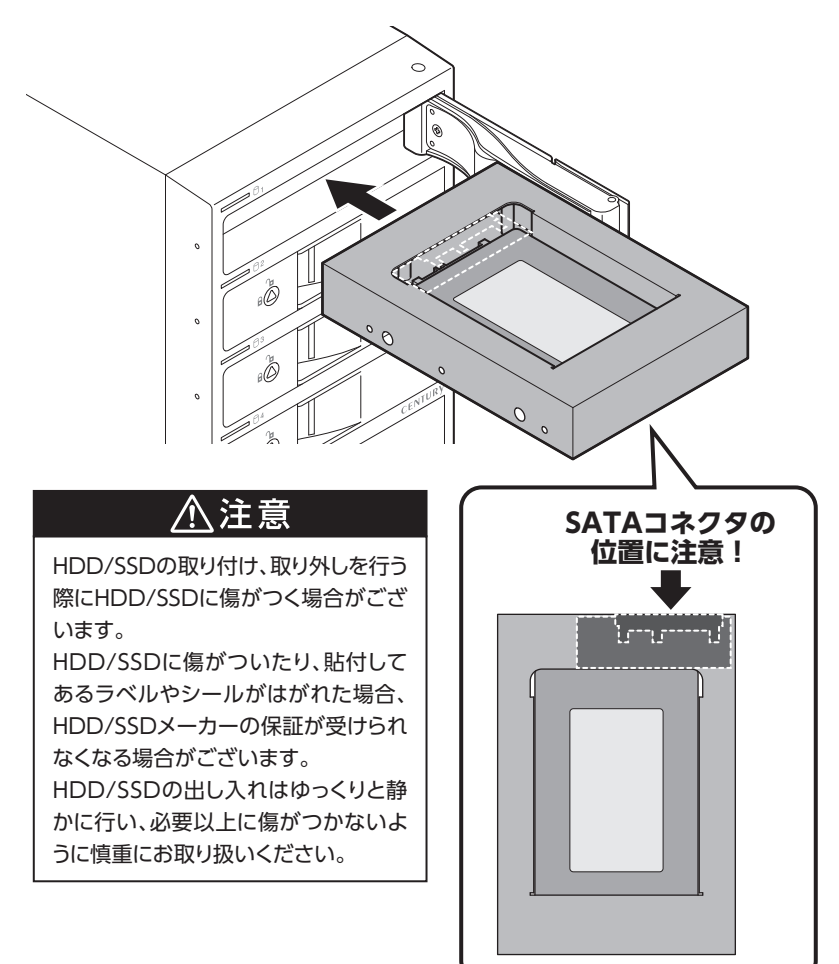

## <span id="page-29-0"></span>**PCとの接続方法**

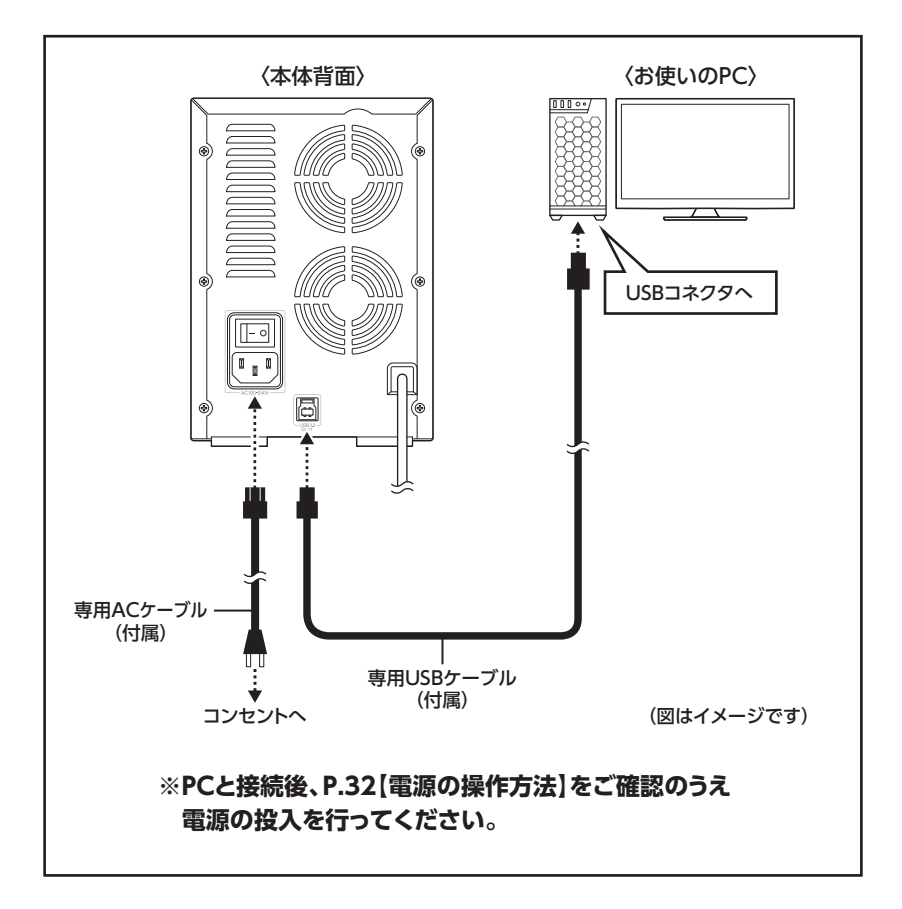

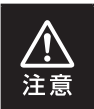

接続は必ずメイン電源スイッチが「オフ」の状態で行ってください。 メイン電源がオンの状態で接続を行うと、HDDが破損するおそれがあります。

### <span id="page-30-0"></span>**接続・設置後のご注意**

本製品のすべてのスロットにHDDを装填した場合、全体の重さが約6~8kgになります。 その状態で本体を手で押して動かそうとした場合、荷重により勢いがつき、本体背面の ケーブルが壁などに衝突してコネクタ部が破損し、故障の原因となります。

### **【設置後に本体の位置を動かす場合】**

設置後に本製品の位置を動かす場合は、すべてのスロットのHDDを抜き出してカラの 状態にし、本体を上に持ち上げて動かしてください。

その際、本体背面のケーブルが壁などに当たってコネクタ部を破損しないよう、十分ご注意 ください。

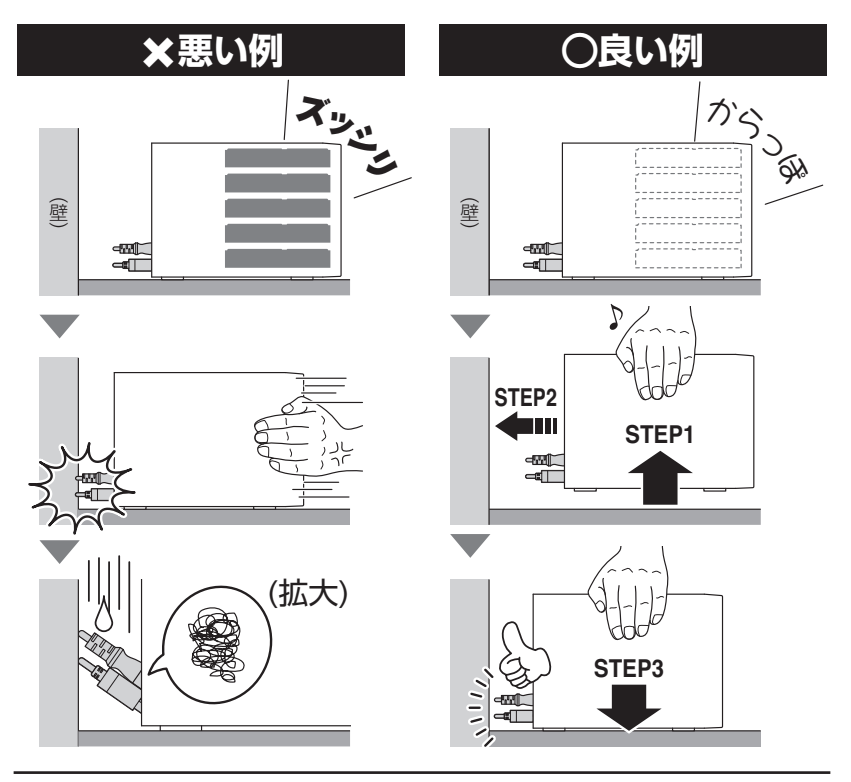

## <span id="page-31-0"></span>**電源の操作方法**

本製品は組み込んだHDDの電源を個別にオン/オフできるスイッチを搭載しています。 次の操作方法をお読みいただき、正しい手順で操作を行ってください。

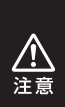

・PC認識後にHDDの入れ替えをする場合は、必ずハードウェアの取り外し処理を行い、 HDD独立電源スイッチをオフにしてから行ってください。 [→P.40【ハードウェアの取り外しについて】](#page-39-0) ・本製品はホットスワップには対応していませんので、HDD独立電源スイッチがオンの

状態でのHDD抜き差しは行わないでください。

# <span id="page-32-0"></span>**電源の投入方法**

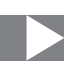

**手順1.**背面にあるメイン電源スイッチをオンにします。 ※この段階ではHDDや冷却ファンの回転は始まりません。 ※電源オフ→電源オンを行うときは、電源をオフにしたあと5秒程度待ってから電源をオン にしてください。

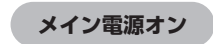

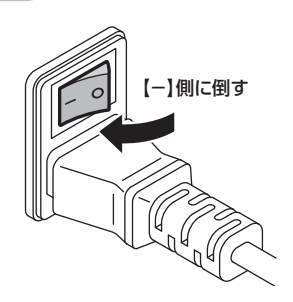

**電源の操作方法**

## **電源の投入方法(つづき)**

**手順2.**電源リモートボックスのHDD独立電源スイッチをオンにします。 電源をオンにすると、HDD独立電源スイッチのLEDと本体のステータスLEDが 青色に点灯します。 また、1台目のHDDの電源をオンにしたタイミングで本体背面の冷却ファンが 回転します。

HDD独立電源スイッチオン▶HDD電源LED青色点灯 **本体ステータスLED青色点灯** 

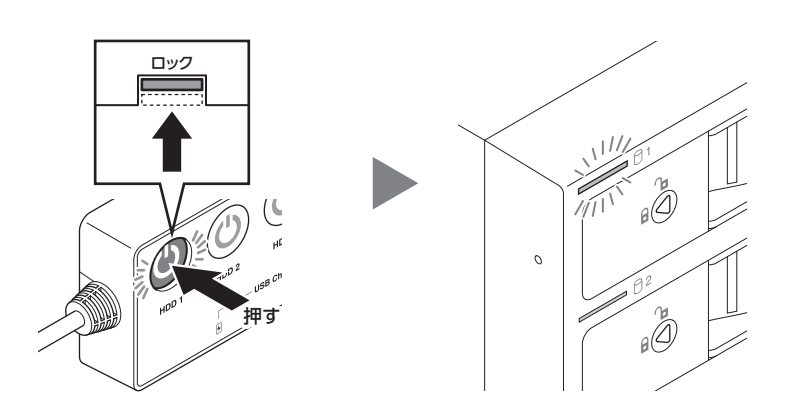

電源の操作方法

●組み込んだHDDとHDD独立電源スイッチは次の図のように対応します。

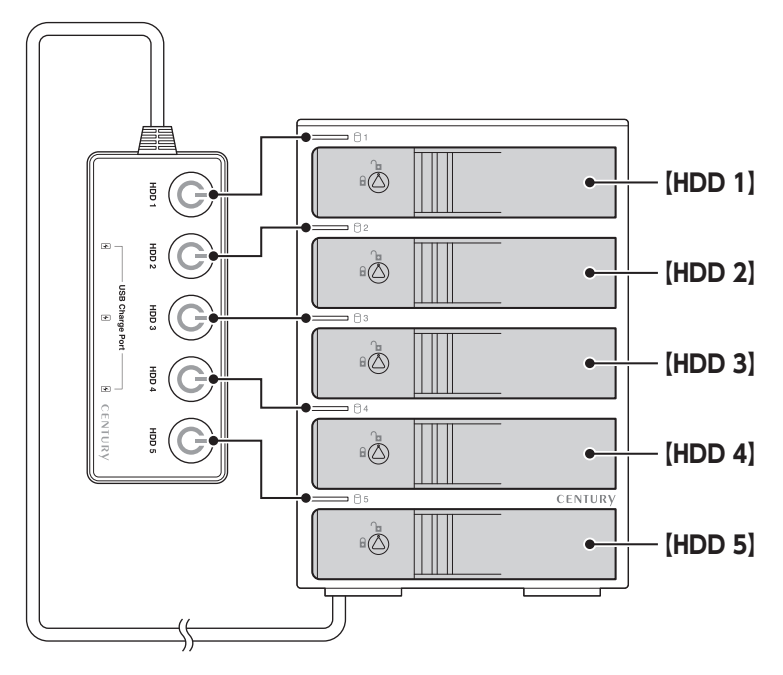

●本製品はPCと接続後もHDDの電源を個別にオン/オフしたり、HDDの取り付け、取り外 しを行うことができます。

※ HDDの電源オフを行う際には、必ずハードウェアの取り外し処理を行ってください。 [→P.38【HDDの電源オフと取り外しについて】](#page-37-0)

本製品をPCから取り外す際は、[P.40【ハードウェアの取り外しについて】](#page-39-0)をご参照くだ さい。

## <span id="page-35-0"></span>**ステータスLEDについて**

## **ステータスLEDの表示とその意味**

#### 本製品のステータスLEDは次のような動作を示します。

※HDD独立電源スイッチをオンにした場合の動作になります。

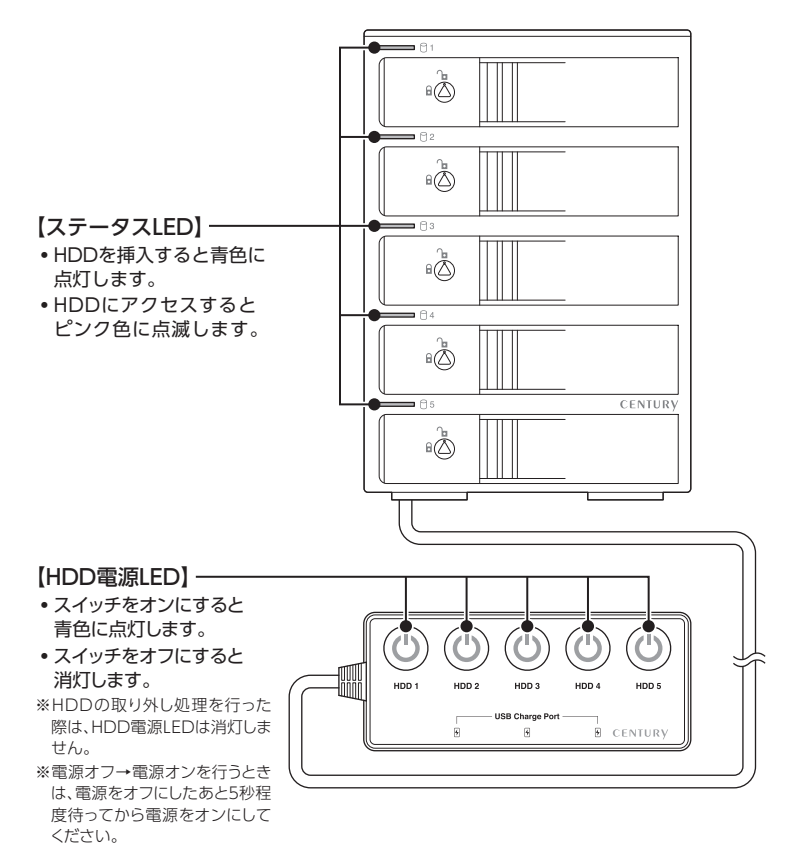
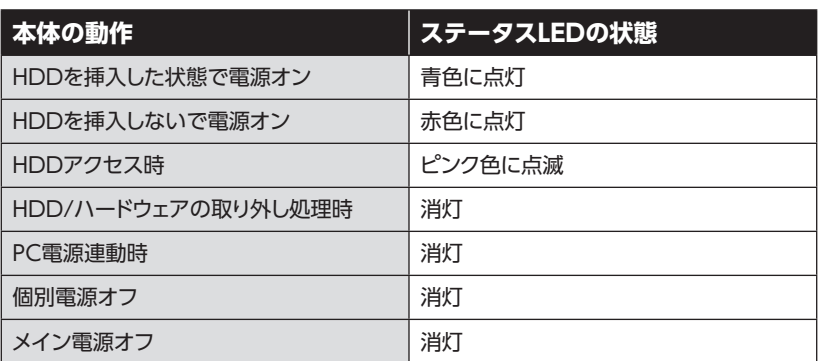

## <span id="page-37-0"></span>**HDDの電源オフと取り外しについて**

#### 本製品はPCと接続した状態でもHDDの電源を個別にオフにしたり、HDDを取り外すこと ができます。

[※ 本製品そのものをPCから取り外す手順については、](#page-39-0)**P.40【ハードウェアの取り外しについて】**を ご参照ください。

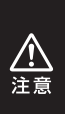

- ・それぞれのHDDの電源をオフにする際は、必ず本項の手順の通りに操作を行ってくだ さい。手順どおりに処理を行わなずに電源をオフにした場合、HDD内のデータが破損 したり、HDDそのものが破損するおそれがあります。
- ・他の段に挿入したHDDのアクセス中にHDDの電源をオフにすることは、なるべく お控えください。転送エラー等、予期しないエラーが発生する場合があります。

#### **Windowsの場合**

**1.**タスクトレイの「ハードウェアの安全な取り外し」アイコンをクリックします。

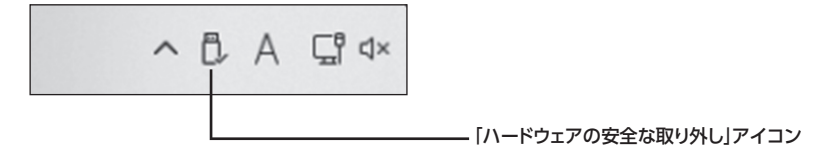

**2.**接続した台数分のHDDが表示されますので、電源をオフにしたいHDDを選択して クリックします。

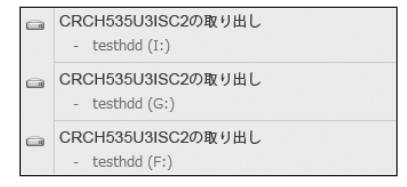

※ OSや環境によって表示名称が変わる 場合があります。

#### **Windowsの場合(つづき)**

**3.**取り外し完了のメッセージが表示され、取り外した段のHDDのステータスLEDが消灯 し、HDDの回転が停止します。 HDDの回転が完全に停止してから個別電源をオフにします。

#### **Macの場合**

**1.**デスクトップに表示されているHDDのアイコンをDockのゴミ箱にドラッグすると、 HDDのステータスLEDが消灯し、HDDの回転が停止します。

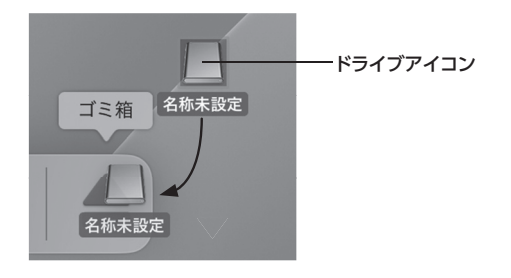

**2.**HDDの回転が完全に停止してから個別電源をオフにします。

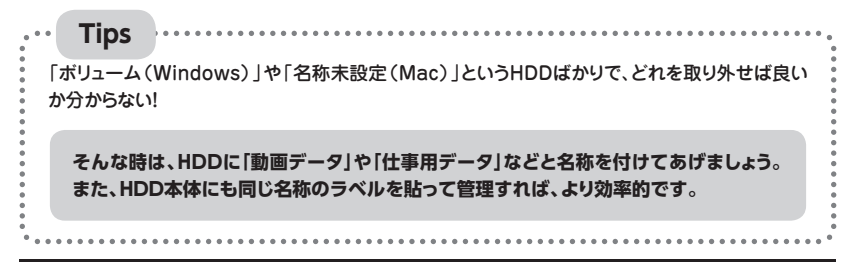

## <span id="page-39-0"></span>**ハードウェアの取り外しについて**

本製品を接続したPCから取り外す方法を説明します。

**手順1.**[P.38【HDDの電源オフと取り外しについて】の](#page-37-0)手順にしたがい、すべてのHDD の取り外し処理を行います。

最後のHDDの取り外し処理を行うと、背面の冷却ファンの回転が停止します。

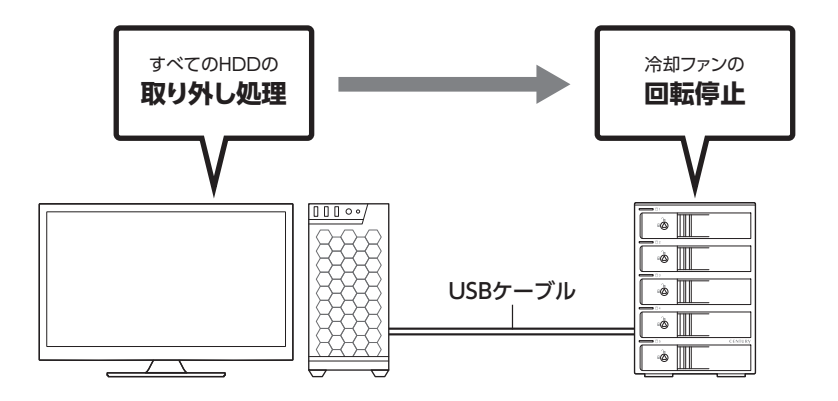

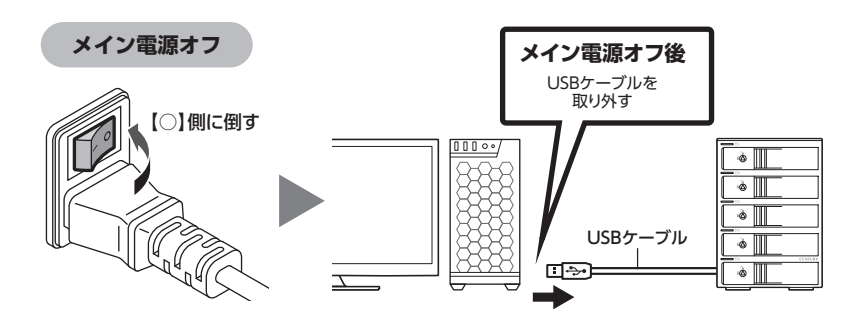

**手順2.**背面のメイン電源スイッチをオフにしてケーブルを取り外します。

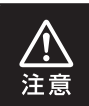

ハードウェアの取り外し処理を行わずに本製品を取り外すと、HDDのデータが破損 したり、消失するおそれがありますので、必ず取り外し処理を行ってください。

## **電源連動機能について**

PCの電源をオフにすると、本体前面のステータスLEDが消灯し、搭載したすべてのHDD と冷却ファンの回転が停止します。

このとき、電源オンの状態のHDDがあれば、その位置のHDD電源LEDは点灯しつづけ ます。

以降、PCの電源オン/オフに合わせてHDDが回転・停止するようになります。

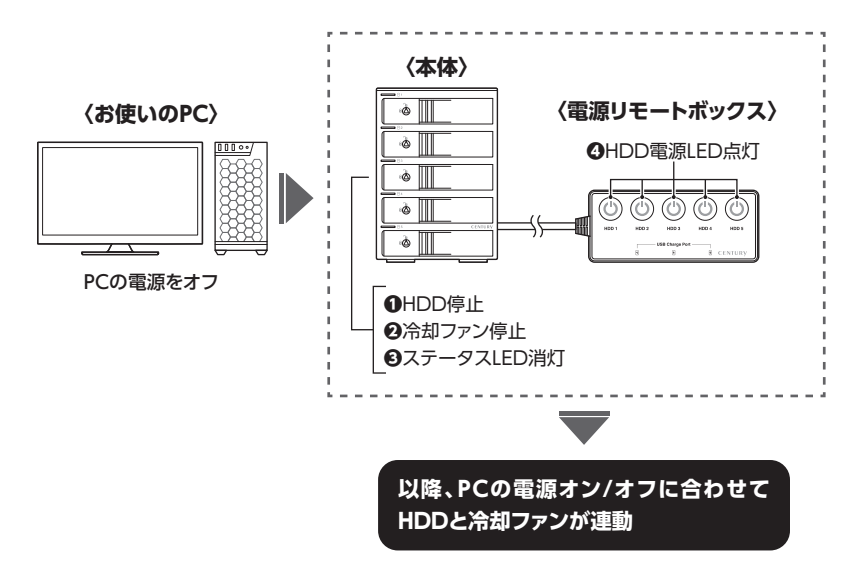

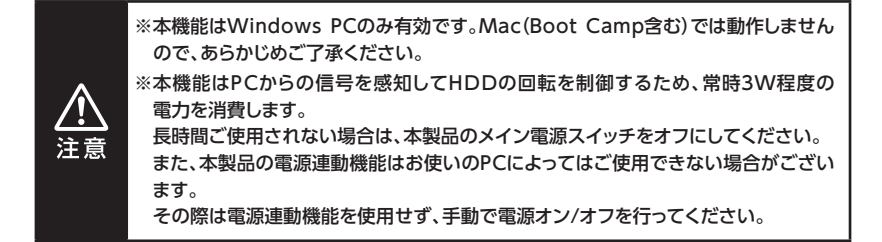

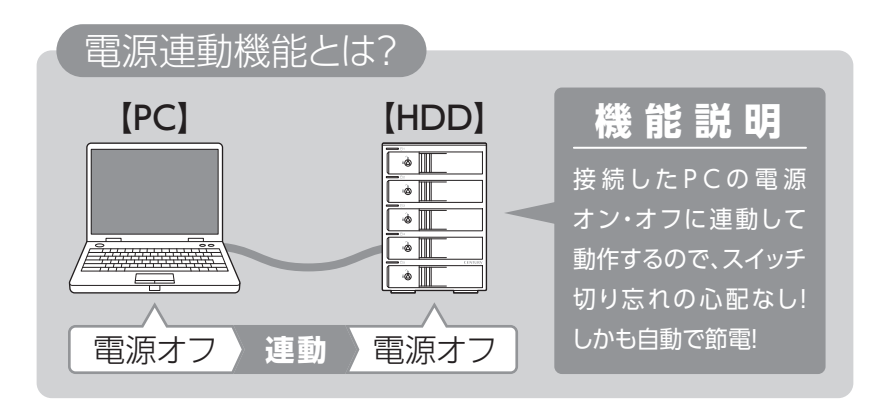

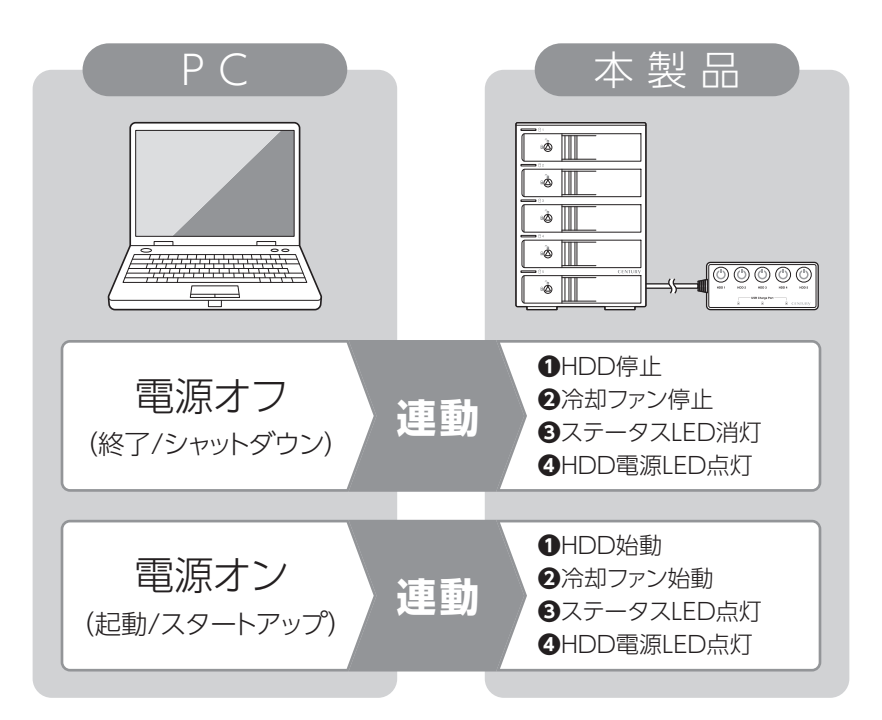

## **USBチャージポートについて**

本製品の電源リモートボックスには、スマートフォンやタブレットの充電が可能なUSB チャージポートを3基搭載しています。

それぞれのポートが5V 2.1A出力に対応しているので、スマートフォンやタブレットの 充電も可能です。

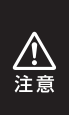

・USBチャージポートは充電専用のUSBポートです。

・USBハブ機能はありませんので、USBマウスやキーボード、USBメモリ等を接続しても、 PCでは認識されません。

また、スマートフォンやタブレットをPCと同期させることはできません。

#### **USBチャージポートの使用方法**

**手順1.**メイン電源スイッチをオンにします。→[P.32【電源の操作方法】](#page-31-0)

**手順2.**充電を行うスマートフォンやタブレットをUSBチャージポートに接続すると、 充電が開始されます。

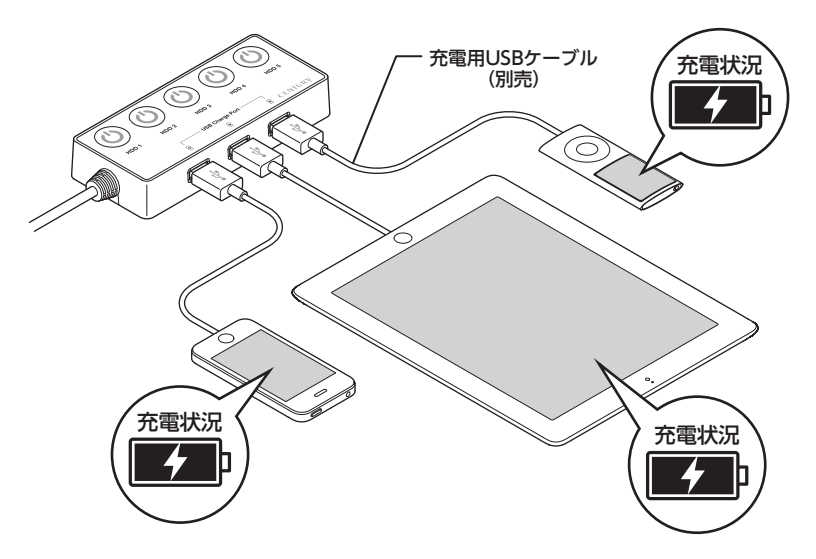

※HDDの個別電源がすべてオフの状態でも、USBチャージポートは使用できます。

- ※ 充電中や充電完了を示すインジケータLED等はありませんので、充電状況はスマートフォン やタブレットの画面をご確認ください。
- ※ 複数のスマートフォンやタブレットの充電を行った際、充電が不安定になるようであれば、 各機器を取り外し、同時充電台数を減らして再度お試しください。
- ※ 本製品にスマートフォンやタブレットを接続して充電するためのUSBケーブルは付属して いません。

各機器に付属の純正ケーブル、または適切な対応ケーブルを別途ご用意のうえご使用くだ さい。

## **電源リモートボックスのマグネットについて**

本製品の電源リモートボックス底部にはマグネットが内蔵されているので、本体上部の スチール部分やスチール机などの金属部に固定することが可能です。

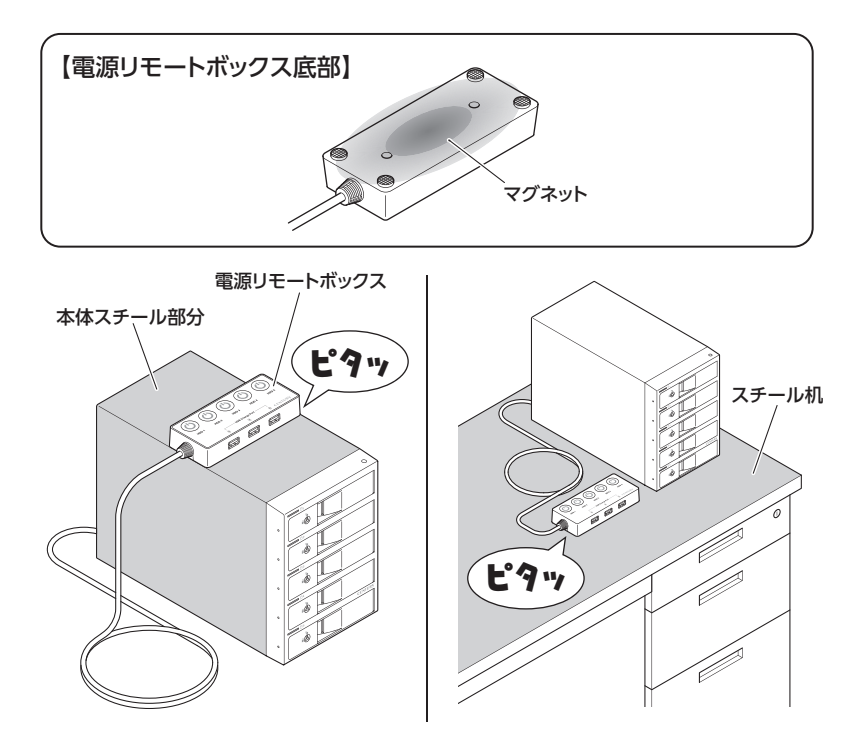

- ※ マグネットの固定力は強くありませんので、スチール棚等の垂直面に取り付けた場合、ケーブルの 重みなどでずれ落ちることがあります。
- ※ 電源リモートボックスのマグネット付近に磁気の影響を受けやすいもの(磁気テープ、磁気カード、 時計、電子機器、医療機器、通信機器等)を近づけないでください。 誤動作やデータ消失のおそれがあります。

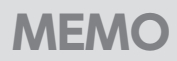

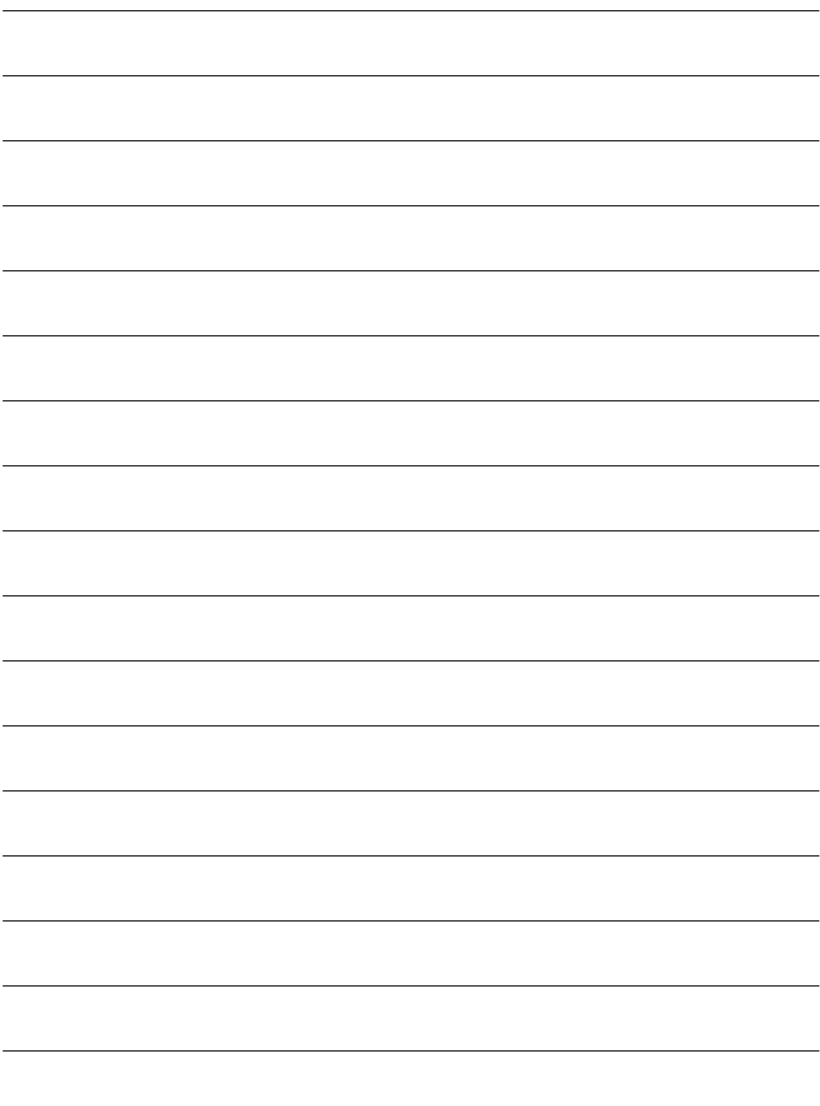

# **トラブルシューティング**

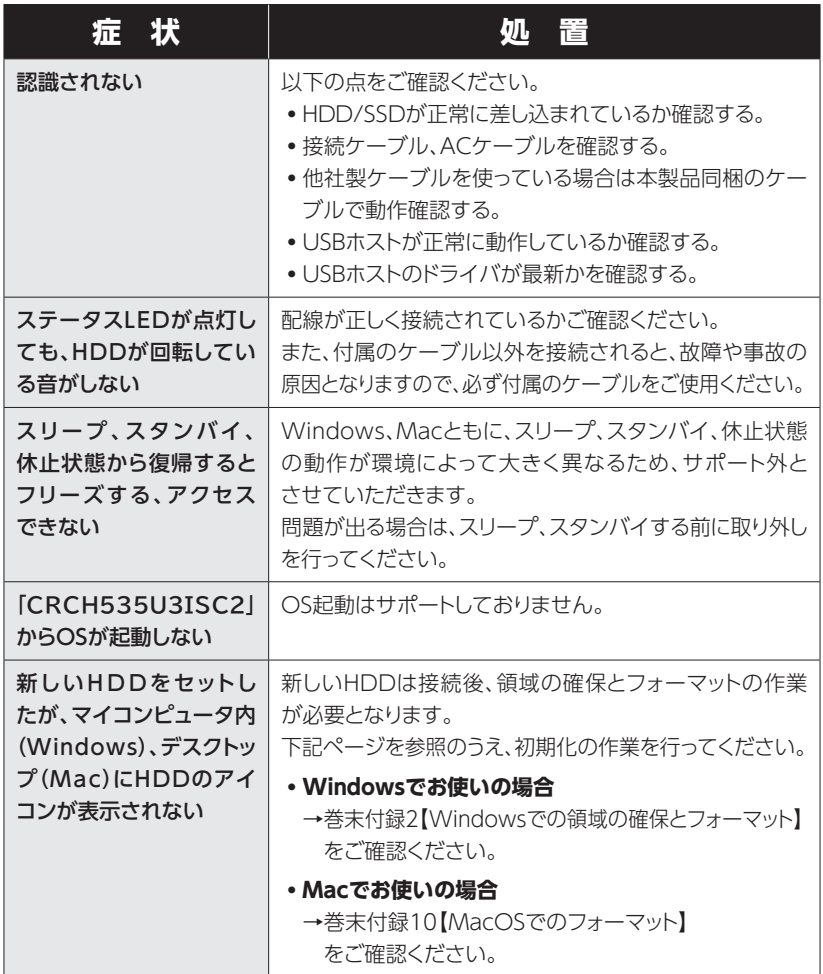

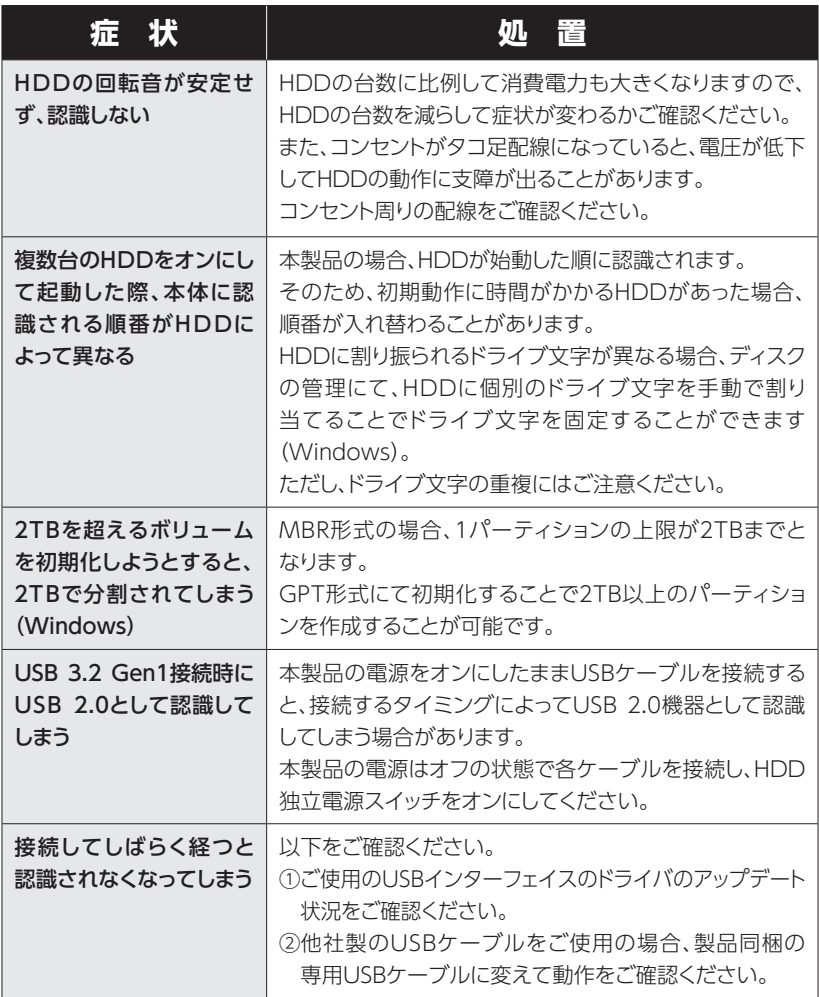

**トラブルシューティング**

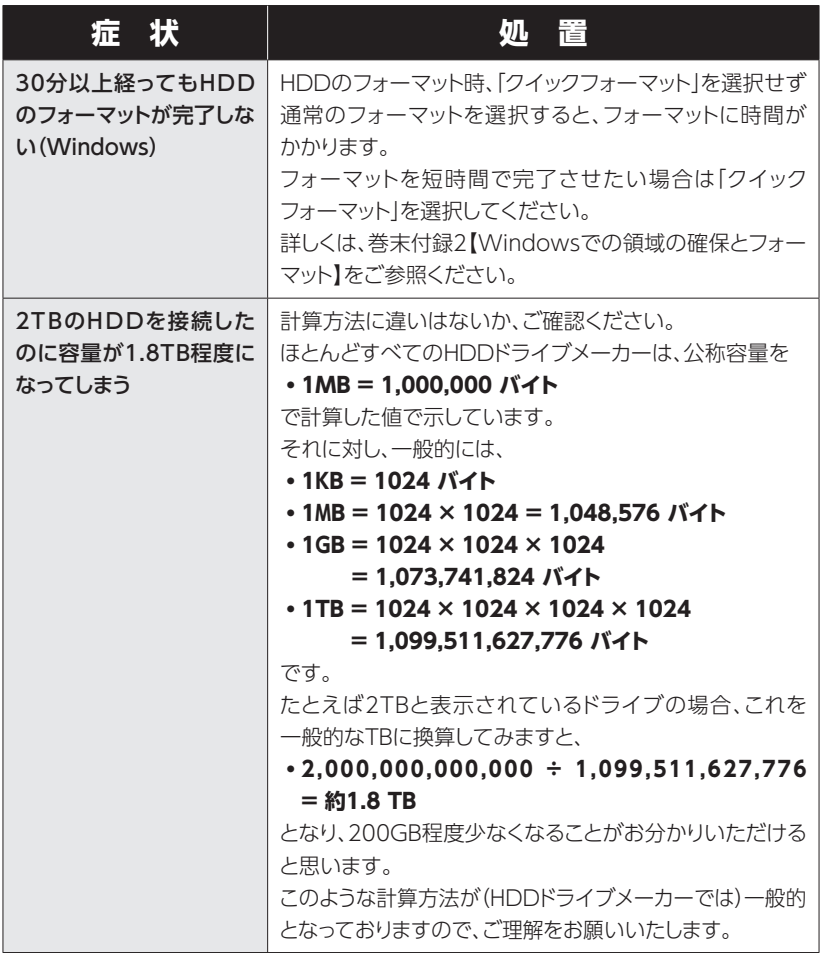

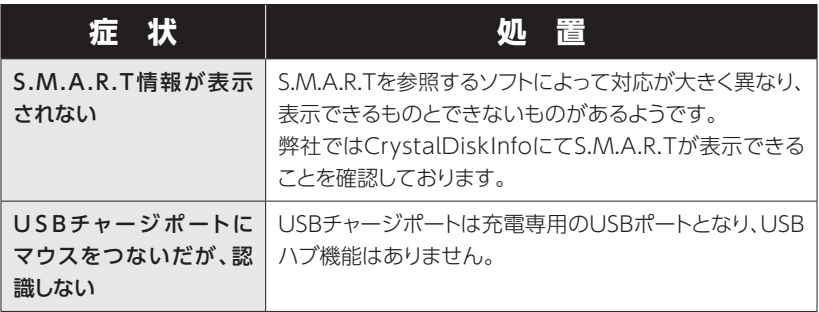

# **FAQ(よくある質問とその回答)**

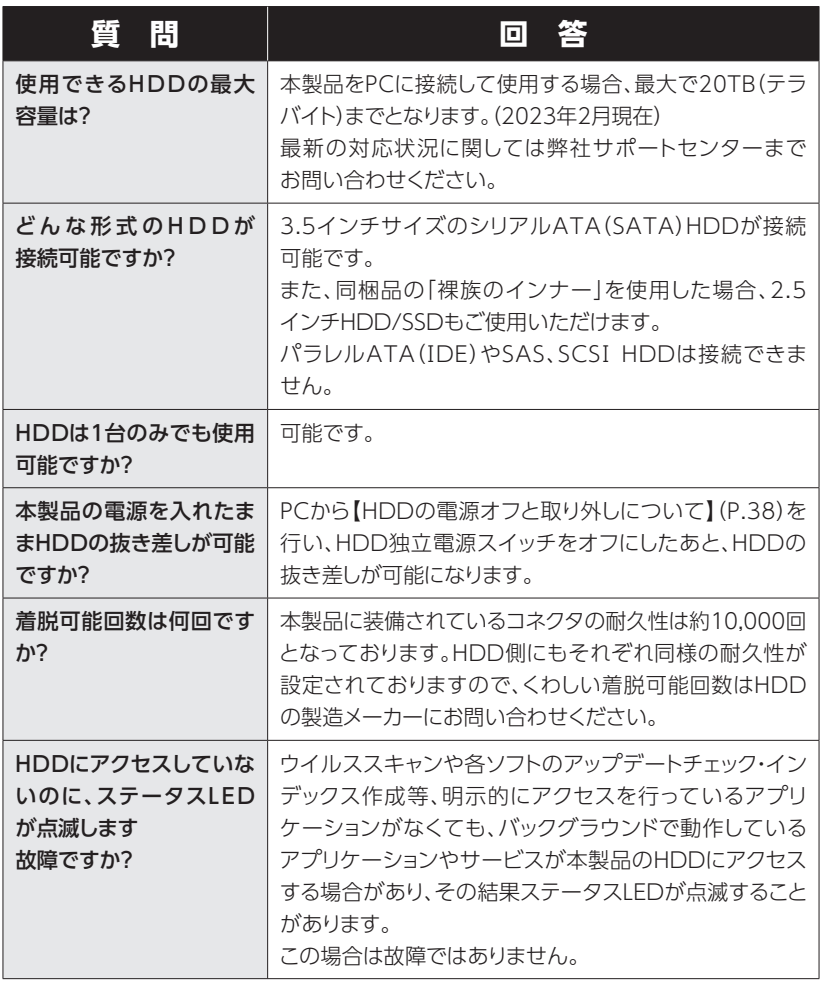

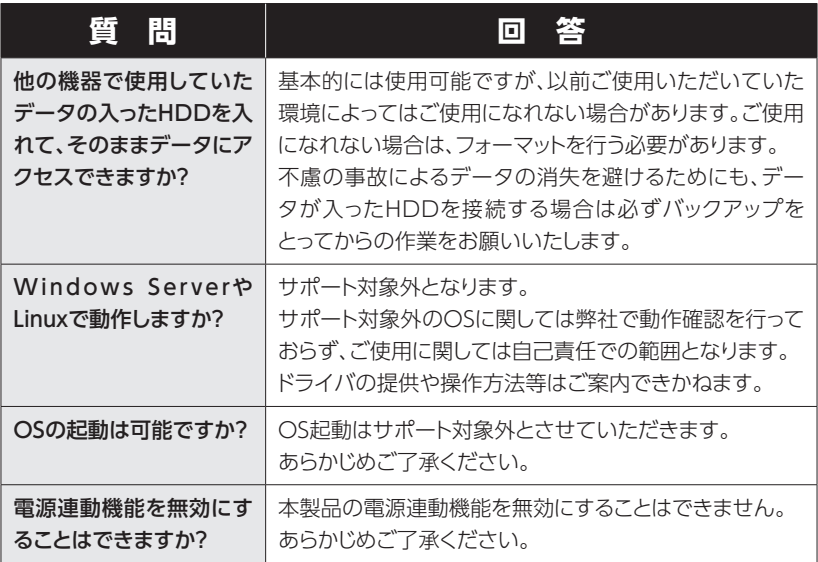

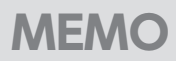

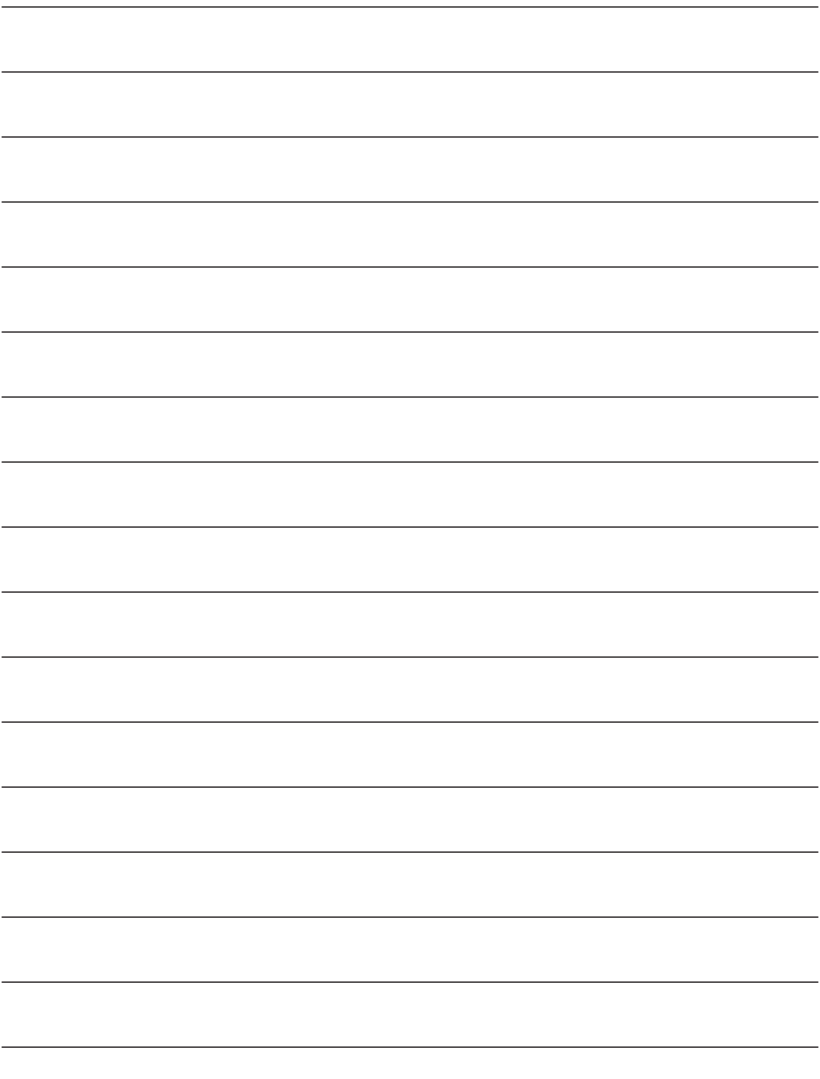

**巻末付録**

# **新しいHDDをお使いの場合は こちらをお読みください**

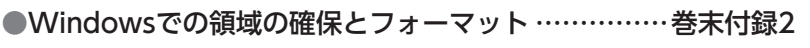

**[●MacOSでのフォーマット …………………………………巻末付録10](#page-63-0)** 

### **!ご注意ください!**

- 領域の確保とフォーマットを行うと、HDDを初期化してPCで認識される状態に 構成されます。
- 以前、別のPC等でご使用になっていたHDDをご使用の場合、次ページからの 作業を行うと、HDD内のすべてのデータが消えてしまいますのでご注意くださ い。
- 通常、データが入っているHDDを接続した場合であれば、次ページからの作業 は行わずに認識、データにアクセスが可能となります。

<span id="page-55-0"></span>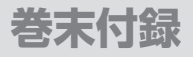

#### **Windowsでの領域の確保とフォーマット**

●この説明では、HDDにパーティションを分割しない設定で領域を確保する 操作を説明しています。 細かく分割する操作に関しては、Windowsのヘルプや参考書を参考に してください。 ●この手順どおりに処理を行うと、HDDのフォーマットを行ってHDD内に 入っているデータを消去します。 消したくないデータが入っている場合は、領域の確保とフォーマット処理 は行わないようにしてください。

◉弊社WEBにてフォーマット方法の動画解説があります。ご参照ください。

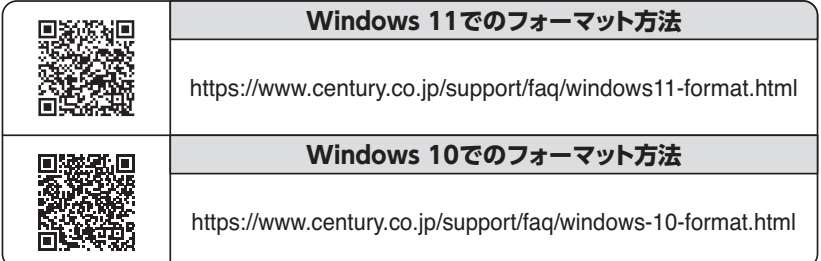

Windowsでの領域の確保とフォーマット

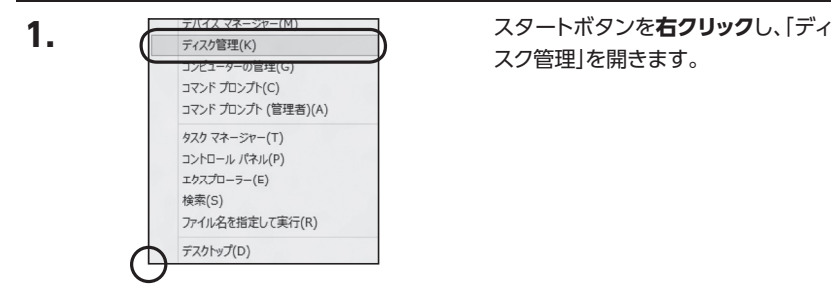

スク管理」を開きます。

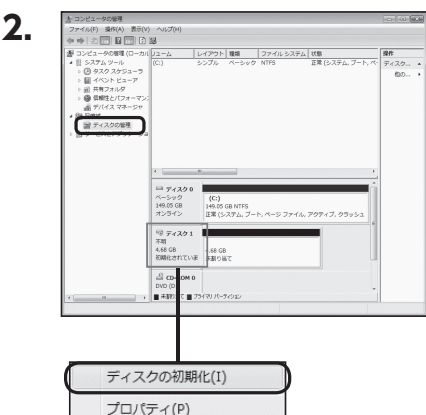

ヘルプ(H)

【コンピュータの管理】の【ディスクの 管理】を選択すると、接続したディス クが【初期化されていません】と表示 されています。 そこを右クリックして表示されるポッ

プアップメニューから【ディスクの 初期化】を選択します。

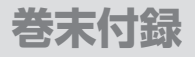

### **Windowsでの領域の確保とフォーマット(つづき)**

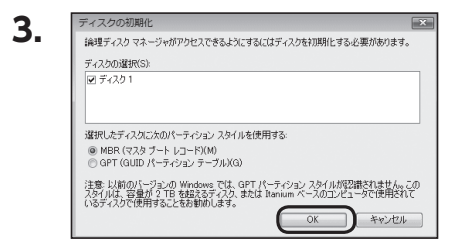

【ディスクの初期化】ウインドウが 表示されます。

先ほど選択したディスクで間違いな いかを確認して【OK】をクリックしま す。

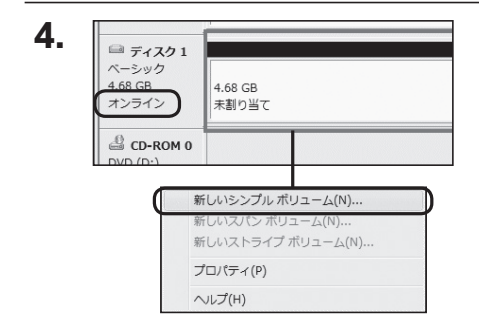

【ディスクの初期化】が完了すると ディスクの状態が【オンライン】に 変わります。

この状態ではまだ使用できませんの で、ボリュームを作成してフォーマッ トする必要があります。

ディスク名の表示の右側の、容量が 表示されているところを【右クリック】 すると、ポップアップメニューが 表示されますので【新しいシンプル ボリューム】を選択します。

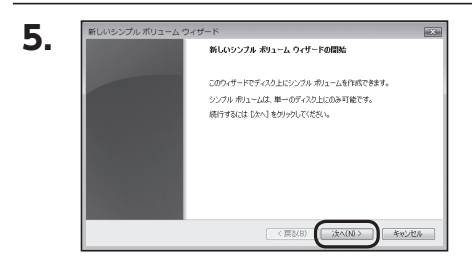

【新しいシンプルボリュームウィザー ド】が表示されます。 設定する箇所はありませんので【次 へ】をクリックします。

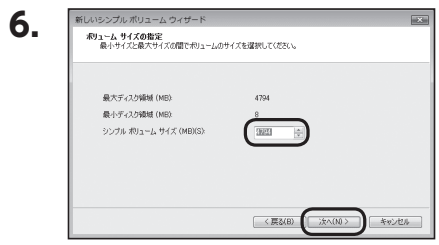

【ボリュームサイズの指定】が表示 されます。 MB(メガバイト)単位でボリュームサ イズを指定します。 ここで指定したサイズがパーティショ ンサイズとなりますので、任意の数 値を指定してください。 特に指定しなければ最大容量で設定 されます。 設定したら【次へ】をクリックします。

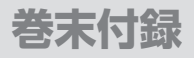

### **Windowsでの領域の確保とフォーマット(つづき)**

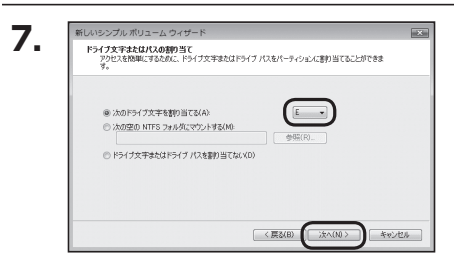

【ドライブ文字またはパスの割り当て】 ウインドウが表示されます。 ドライブ文字はマイコンピュータや エクスプローラで割り当てられるドラ イブのアルファベットです。 通常、Cが起動ドライブで以降アル ファベット順に割り当てられます。 特に指定がなければ空いている割り 当て番号のいちばん若いアルファベッ トが割り当てられます。

【次の空のNTFSフォルダにマウント する】と【ドライブ文字またはドライブ パスを割り当てない】は通常使いませ んので選択しないでください。 こちらの機能を選択する場合は、Win dowsの説明書、ヘルプ、参考書籍等 をご参照ください。

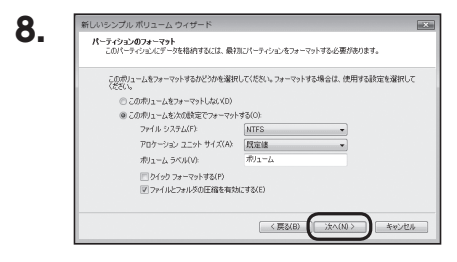

【パーティションのフォーマット】ウイン ドウが表示されます。

下記の各設定が終わりましたら、【次 へ】をクリックします。

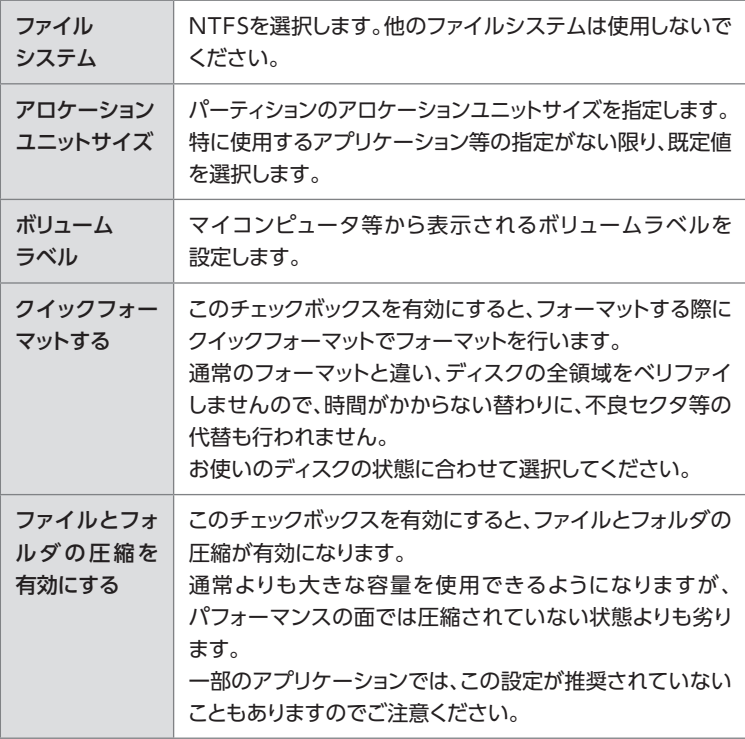

CRCH535U3ISC2 巻末付録7

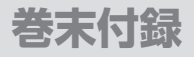

### **Windowsでの領域の確保とフォーマット(つづき)**

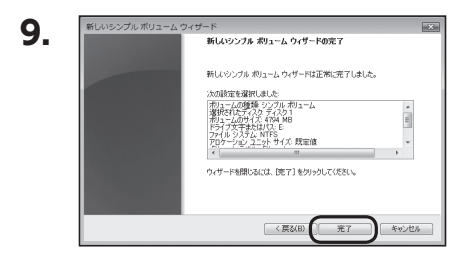

【新しいシンプルボリュームウィザード の完了】ウインドウが表示されます。

テキストボックスの設定を確認して 【完了】をクリックするとフォーマット が開始されます。

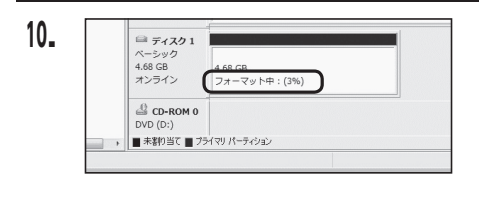

これでフォーマットの作業は完了です。 ディスクの管理の容量表示ウインドウ には、フォーマット完了までの進行状 況が表示されます。

フォーマットが完了すると、マイコン ピュータにディスクが表示され、使用 可能になります。

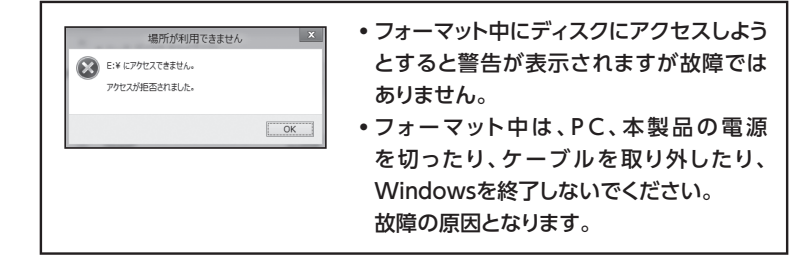

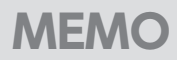

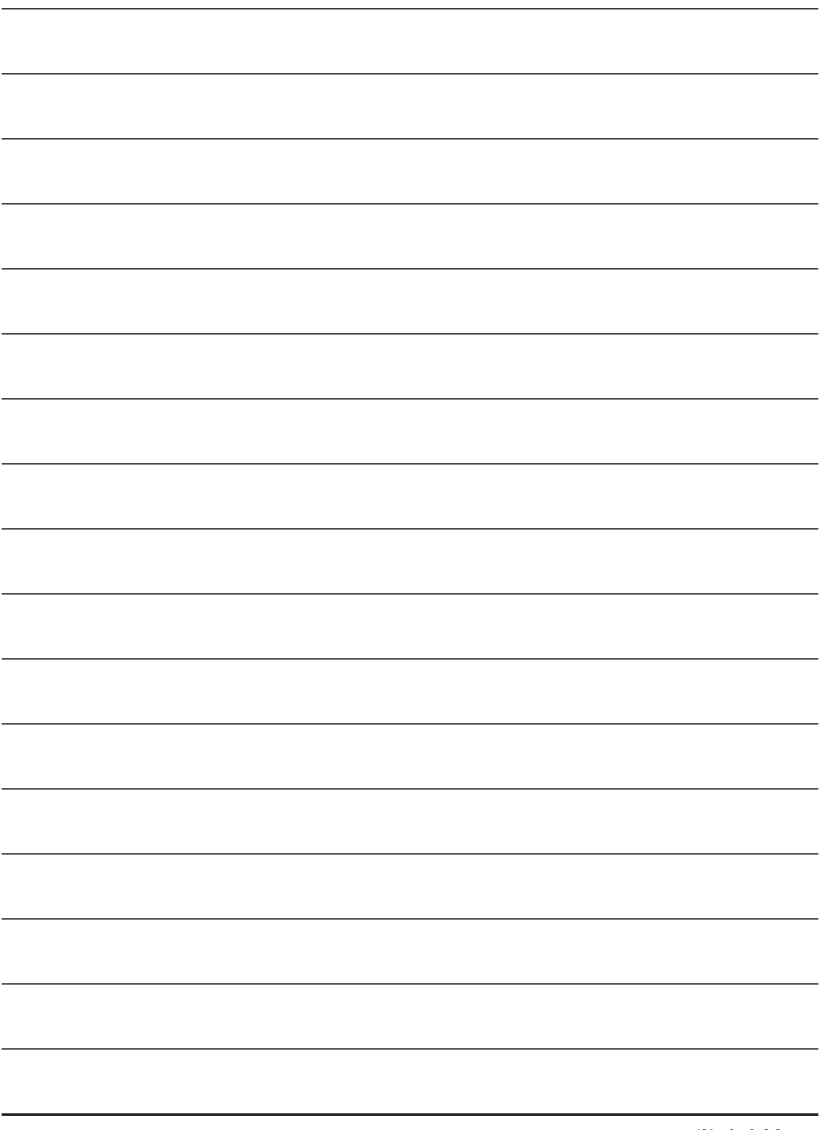

<span id="page-63-0"></span>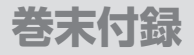

### **MacOSでのフォーマット**

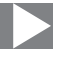

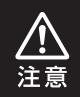

安全なフォーマットのために、すでに接続して使用しているHDDがある 場合は、あらかじめ取り外しを行い、新しいHDDのみを接続してください。

#### ◉弊社WEBにてフォーマット方法の動画解説があります。ご参照ください。

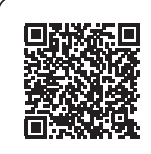

**Macでのフォーマット・初期化方法** (OS X El Capitan以降[Mac OS 10.11~])

https://www.century.co.jp/support/faq/mac-osx-el-capitanformat.html

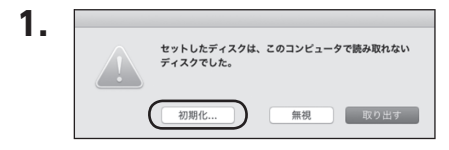

フォーマットされていないディスクを 接続すると、メッセージが表示されま すので、「初期化...」をクリックすると、 ディスクユーティリティが起動します。

※手動でディスクユーティリティを起動 する場合は、アプリケーション>ユーティ リティ>ディスクユーティリティを選択 してください。

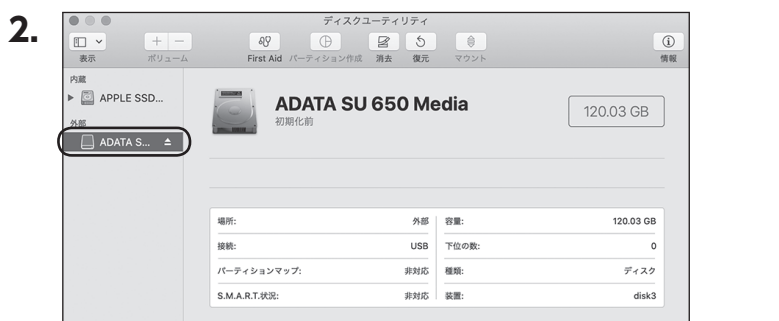

ウインドウ左側「外部」の下に接続されているディスクが表示されますので、フォー マットするディスクを選択します。

※フォーマットするディスクの容量等を確認して間違いないか確認してください。 ※ macOS High Sierra(MacOS 10.13)で外部ディスクが表示されない場合は、表示 メニューの「全てのデバイスを表示」を選択し、ディスクユーティリティを起動し直してくだ さい。

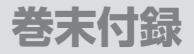

### **MacOSでのフォーマット(つづき)**

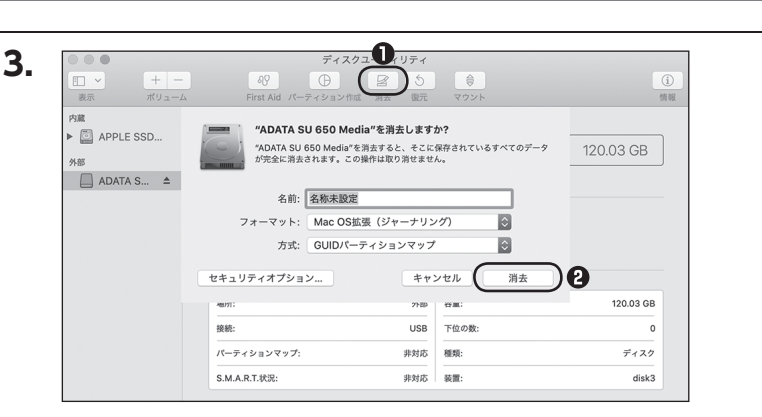

**❶**ウインドウ上部にある「消去」ボタンをクリックすると、シートダイアログが表示 されますので設定を確認します。

【名前】…ディスクの名前を入力します。

【フォーマット】…通常は「OS X 拡張(ジャーナリング)」を選択してください。

 ※ macOS High Sierra(MacOS 10.13)では「MacOS拡張(ジャーナリング)」 を選択してください。

また、APFSでフォーマットを行うと、macOS Sierra(MacOS 10.12)以前の OSでは読み込みできなくなりますのでご注意ください。

#### 【方式】…通常は「GUⅠDパーティションマップ」を選択してください。

 ※ MacとWindows両方で利用したい場合は、フォーマットを「MS-DOS(FAT)」 または「exFAT」、方式は「マスターブートレコード」を選択してください。 「MS-DOS(FAT)」は2TBより大きな容量のディスクでは利用できません。 exFATはOSのバージョン(過去のバージョン等)によっては、対応していない 場合があります。

**❷**「消去」ボタンをクリックすると、フォーマットが開始されます。

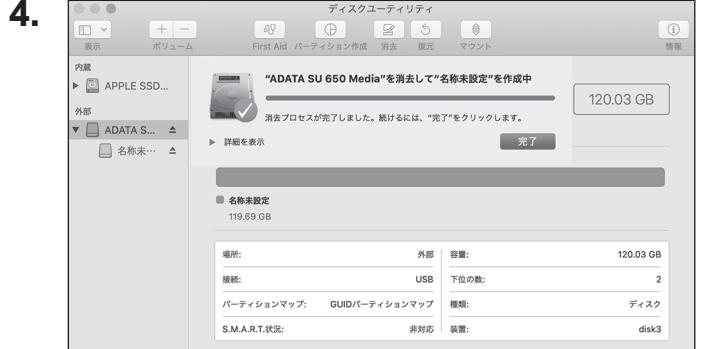

#### 完了のシートダイアログが表示されればフォーマット完了です。

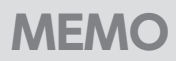

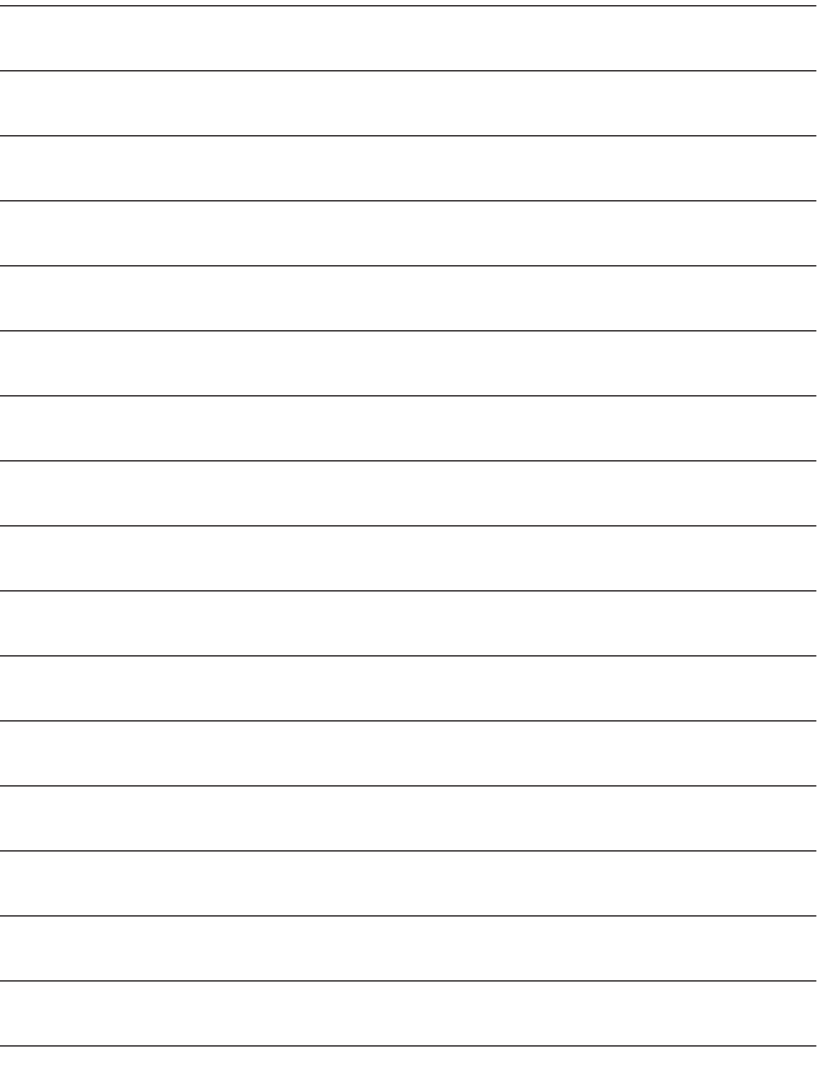

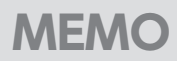

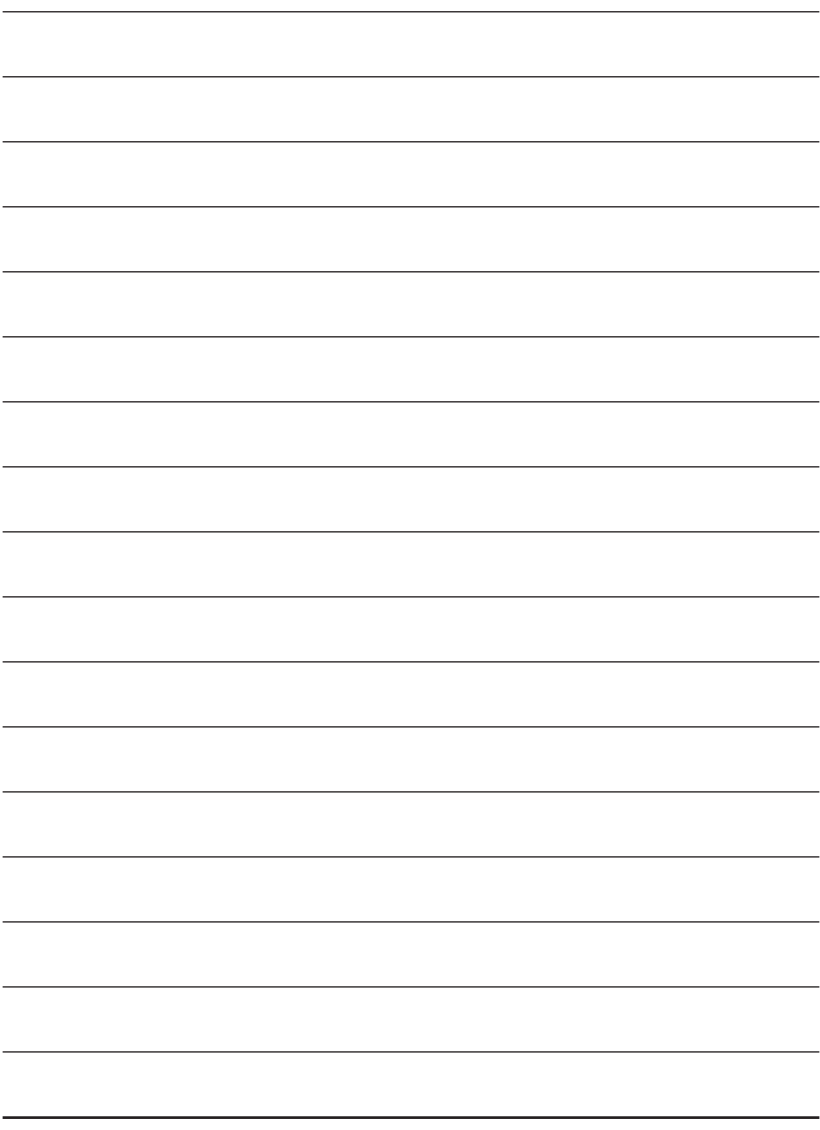

**巻末付録**

#### **サポートのご案内**

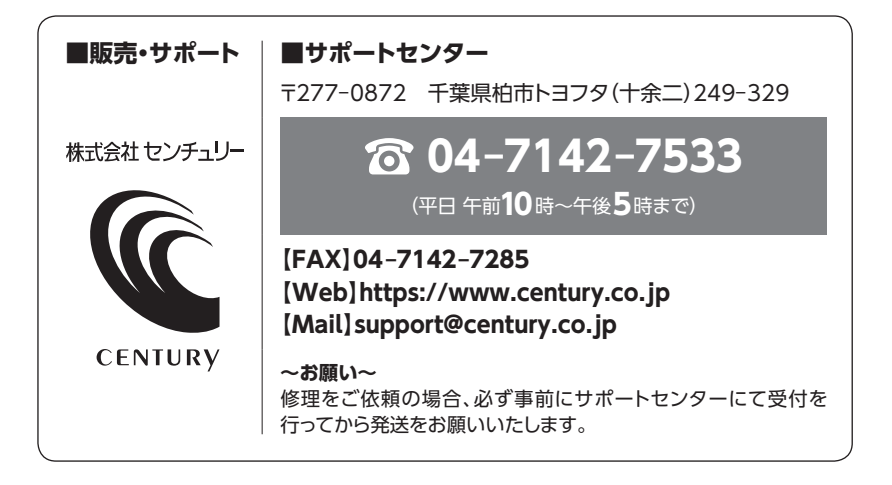

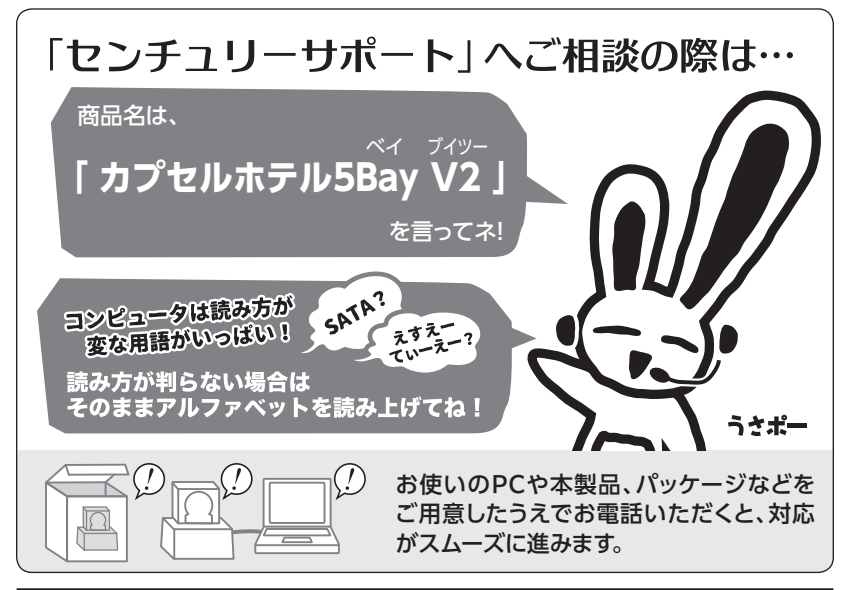

#### ̶ 本書に関するご注意 ̶ 1.本書の内容の一部または全部を無断転載することは固くお断りします。 2.本書の内容については、将来予告なく変更することがあります。 3. 本書の内容については万全を期して作成いたしましたが、万一ご不審な点や誤り、記載漏れなど、 お気づきの点がございましたらご連絡ください。 4. 運用した結果の影響については、【3.】項に関わらず責任を負いかねますのでご了承ください。 5. 本書の内容の抜粋または全てを弊社に無断で複製、転載、送信、配布、翻訳、改変、引用することを 禁止します。 6. 本製品がお客様により不適当に使用されたり、本書の内容に従わずに取り扱われたり、またはセン チュリーおよびセンチュリー指定のもの以外の第三者により修理・変更されたこと等に起因して生じた 損害等につきましては、責任を負いかねますのでご了承ください。 ※記載の各会社名・製品名は各社の商標または登録商標です。 ※ The warranty for this product is valid only in Japan. Only Japanese-language drivers and manuals are included. It does not support other language OS. Support desk is only available in Japanese. Please note that maintenance and repair services are not warranted outside Japan. All listed informations are all trademarks or registered trademarks of the respective companies.

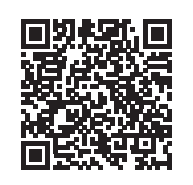

**アンケートにご協力をお願いします**

センチュリー商品をお買い求めいただき、まことにありがとう ございます。

今後の商品開発などの参考にさせていただきますので、下記 URLにてアンケートの入力をお願いいたします。 どうぞよろしくお願いいたします。

https://www.century.co.jp/support/contact/questionnaire.html

### 保証書

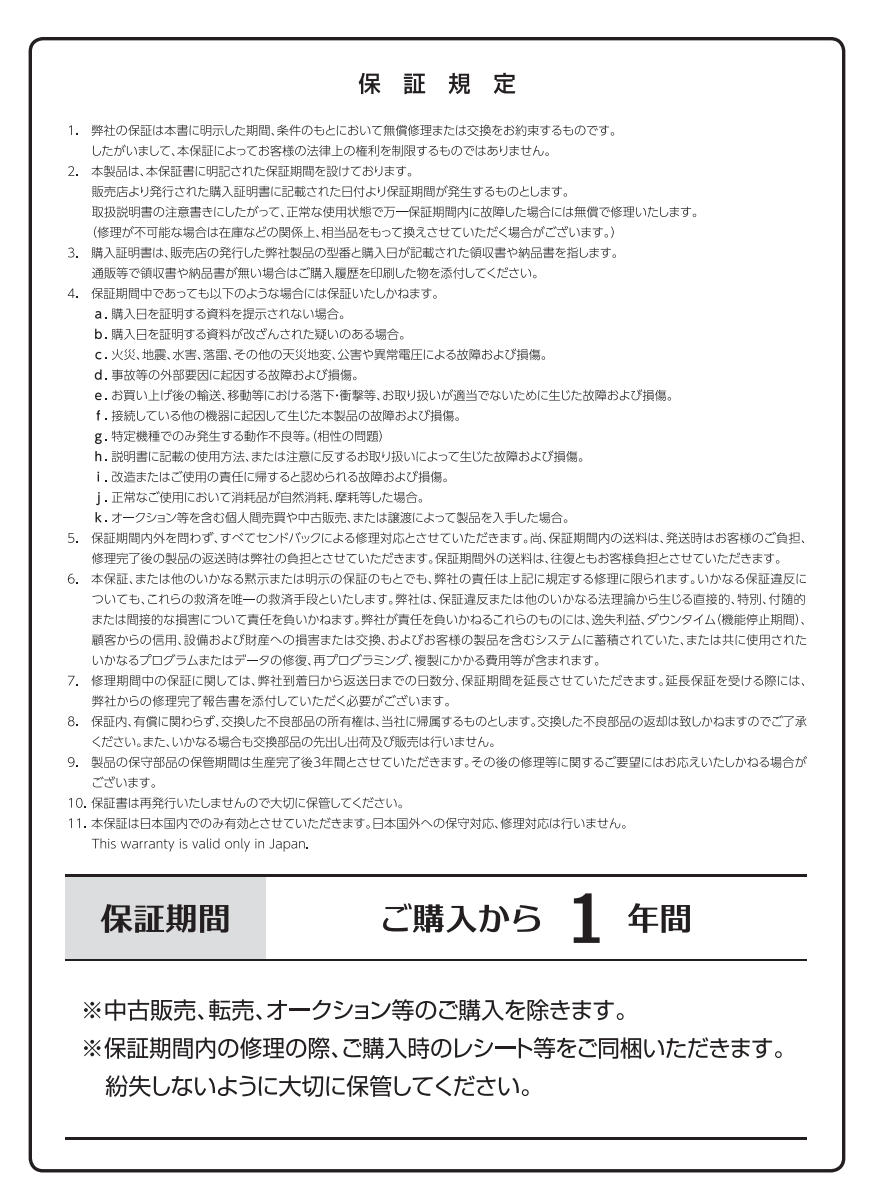